# Manual Book **SQLearn**

Putra Prima Arhandi Muhammad Shulhan Khairy Muhammad Ilham Adhim

# **DAFTAR ISI**

<span id="page-1-0"></span>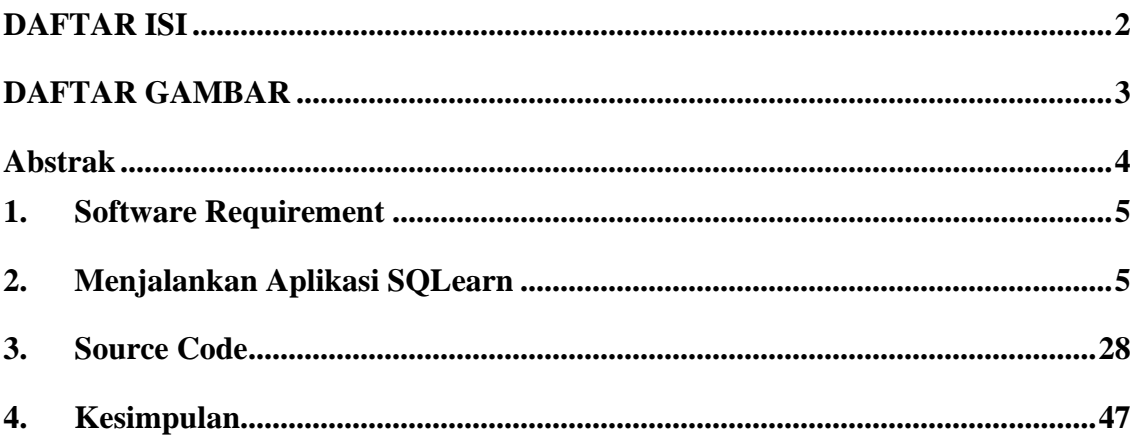

## **DAFTAR GAMBAR**

<span id="page-2-0"></span>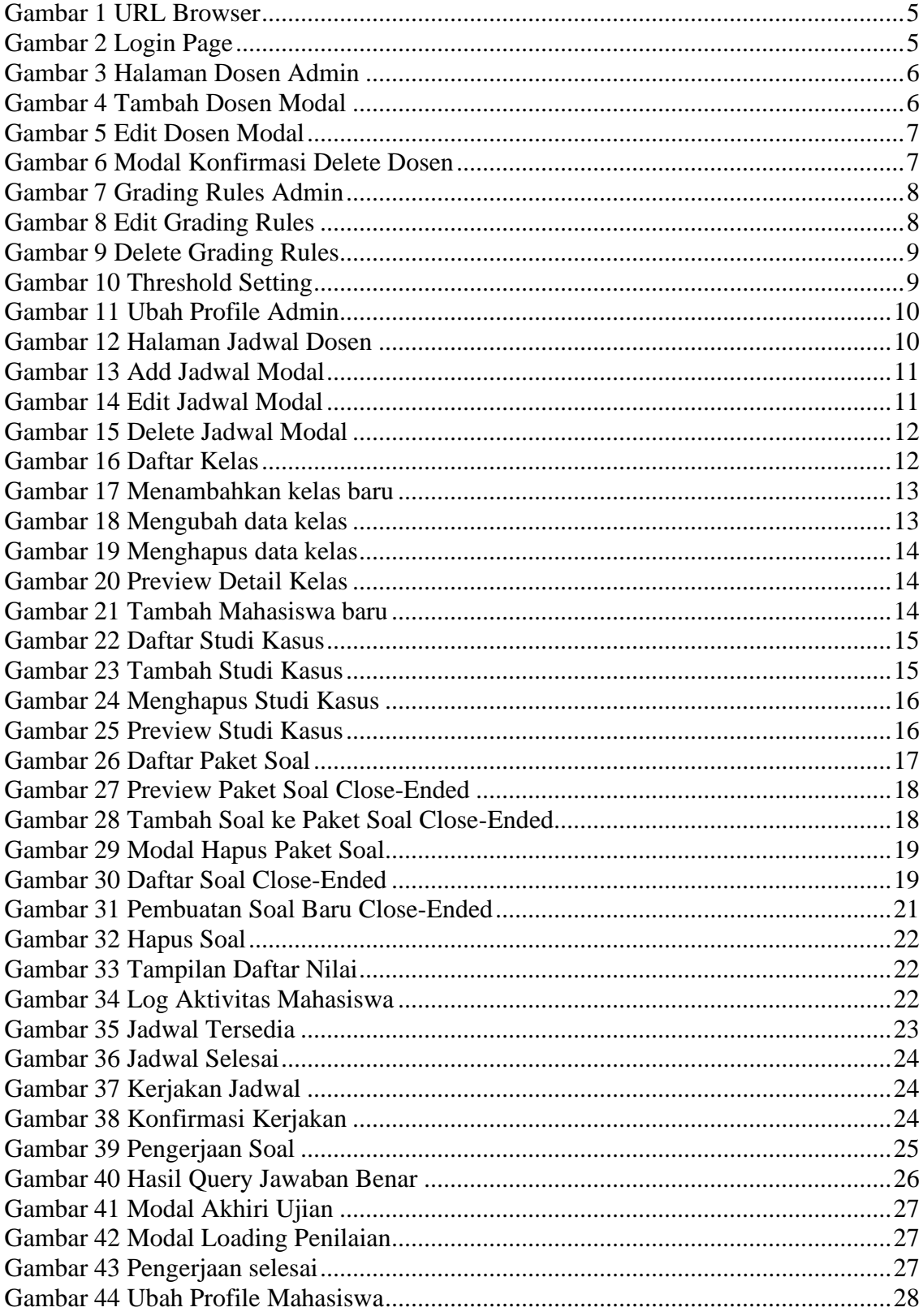

### <span id="page-3-0"></span>**Abstrak**

Structured Query Language (SQL) umum digunakan untuk kebutuhan industri dan akademik, khususnya di bidang teknologi informasi. SQL menggunakan sintaks deklaratif untuk mendapatkan data dari basis data. Untuk membuat query yang efektif dalam mempelajari query SQL, murid diharuskan untuk memvisualisasikan berbagai elemen dalam konsep basis data dan memahami bagaimana cara memperoleh data tersebut, hal ini memungkinkan untuk adanya beban kognitif yang dialami oleh pelajar. Penelitian ini mengusulkan pendekatan closeended dalam pemberian petunjuk komponen SQL, serta drag-and-drop sebagai metode baru untuk membantu mahasiswa membentuk query SQL yang valid. Dalam penerapannya, diimplementasikan dalam bentuk aplikasi latihan berbasis *web* bernama SQLearn. Untuk mengetahui dampak dari metode yang diajukan, dilakukan sebuah pengambilan data oleh 28 partisipan diarahkan untuk mengikuti pre-test, latihan query SQL di platform SQLearn, dan post-test. Data tersebut diolah menggunakan uji *Kolmogorov-Smirnov* untuk uji normalitas data pre-test dan post-test. Hasil pengujian normalitas mengindikasikan bahwa data pre-test dan post-test tidak terdistribusi normal. Karena data tidak terdistribusi normal, selanjutnya data akan diuji menggunakan non-parametrik yaitu *Wilcoxon Signed Ranks Test* guna mengetahui apakah terdapat perbedaan rata-rata yang signifikan dari data pre-test dan post-test mahasiswa. Hasil pengujian Wilcoxon menunjukkan bahwa nilai rata-rata nilai post-test (73.2143) lebih tinggi daripada rata-rata nilai pre-test (60.7143). Selain itu, hasil uji Wilcoxon juga memiliki nilai *Asymp. Sig. (2-tailed)* sebesar 0.000 ( < 0.05). Berdasarkan dasar pengambilan keputusan, dapat disimpulkan bahwa terdapat peningkatan skor pre-test dan post-test secara signifikan. Oleh karena itu, penerapan metode close-ended dan implementasi drag-and-drop memiliki dampak positif yang signifikan terhadap nilai post-test mahasiswa terkait konsep query SQL.

*Kata kunci— SQL Query, Drag-and-drop, Data Manipulation Language*

## <span id="page-4-0"></span>**1. Software Requirement**

Software yang dibutuhkan untuk dapat menjalankan aplikasi ini adalah sebagai berikut:

- a. PC atau Laptop dengan sistem operasi Windows atau Linux atau MacOS atau ChromeOS
- b. Web Browser minimal Google Chrome ver 102.0.5005, Mozilla Firefox ver 99.0, Microsoft Edge ver 101.0.1210.53, Apple Safari ver 15.4

## <span id="page-4-1"></span>**2. Menjalankan Aplikasi SQLearn**

Buka browser dan masukkan url https://deploy-fe-sqlearn.vercel.app/ pada browser

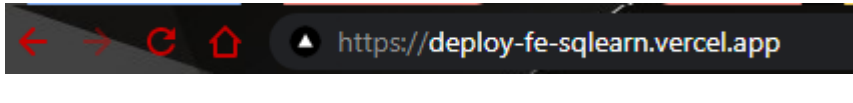

#### *Gambar 1 URL Browser*

<span id="page-4-2"></span>Pertama kali aplikasi dibuka akan muncul halaman login, terdapat 3 pilihan role login yaitu sebagai: mahasiswa, dosen, dan admin

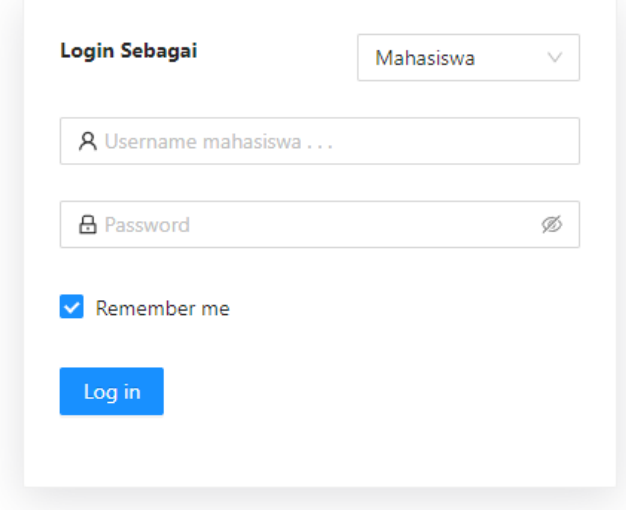

*Gambar 2 Login Page*

<span id="page-4-3"></span>Agar dapat login dibutuhkan username dan password dan memilih role yang sesuai.

#### 2.1. Role Admin

2.1.1. Dosen

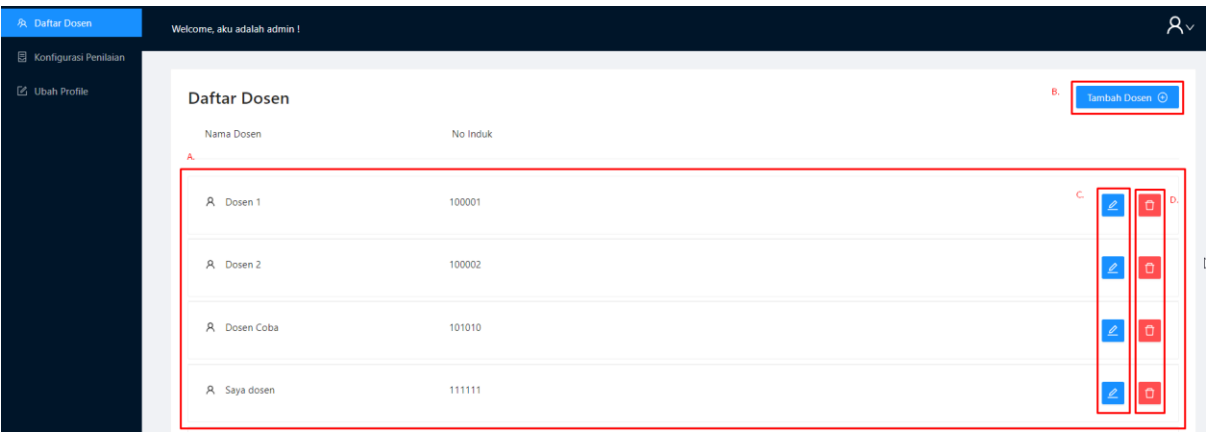

#### *Gambar 3 Halaman Dosen Admin*

<span id="page-5-0"></span>Setelah berhasil login sebagai admin akan diarahakan ke halaman dosen, admin dapat

- a) Melihat daftar dosen
- b) Menambahkan dosen

Untuk menambahkan dosen dapat menekan tombol tambah dosen, kemudian akan muncul modal dimana dapat diisikan nomor induk dosen, nama dosen, dan username dosen yang akan digunakan untuk login, secara default password dosen adalah sama dengan username, tekan tombol submit untuk menyimpan data.

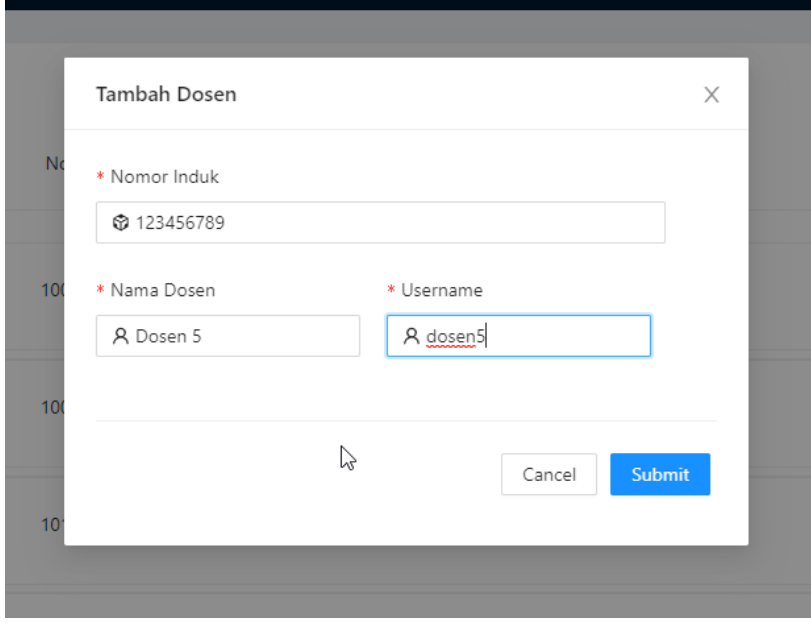

*Gambar 4 Tambah Dosen Modal*

<span id="page-5-1"></span>c) Mengubah dosen

Untuk Mengubahdosen dapat menekan tombol edit dosen yaitu huruf c pada gambar 4, kemudian akan muncul modal untuk edit data dosen, masukkan perubahan yang dibutuhkan kemudian tekan submit.

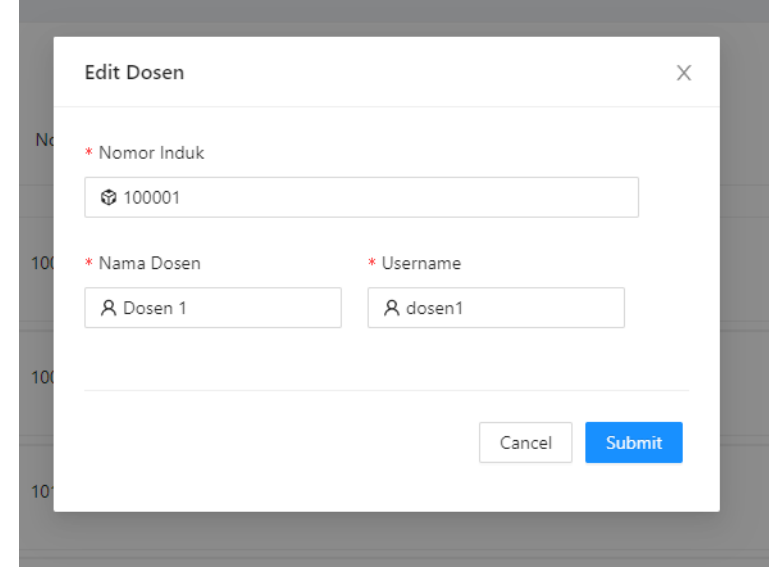

*Gambar 5 Edit Dosen Modal*

<span id="page-6-0"></span>d) Menghapus dosen

Untuk menghapus dosen dapat menekan tombol hapus dosen yaitu huruf d gambar 4, kemudian akan muncul modal konfirmasi untuk menghapus dosen, klik Ya, Hapus untuk menghapus data.

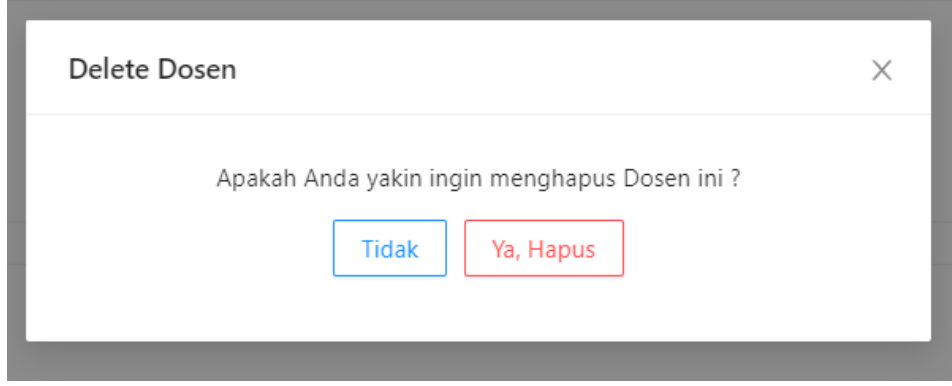

*Gambar 6 Modal Konfirmasi Delete Dosen*

- <span id="page-6-1"></span>2.1.2. Konfigurasi Penilaian
	- 2.1.2.1. Grading Rules

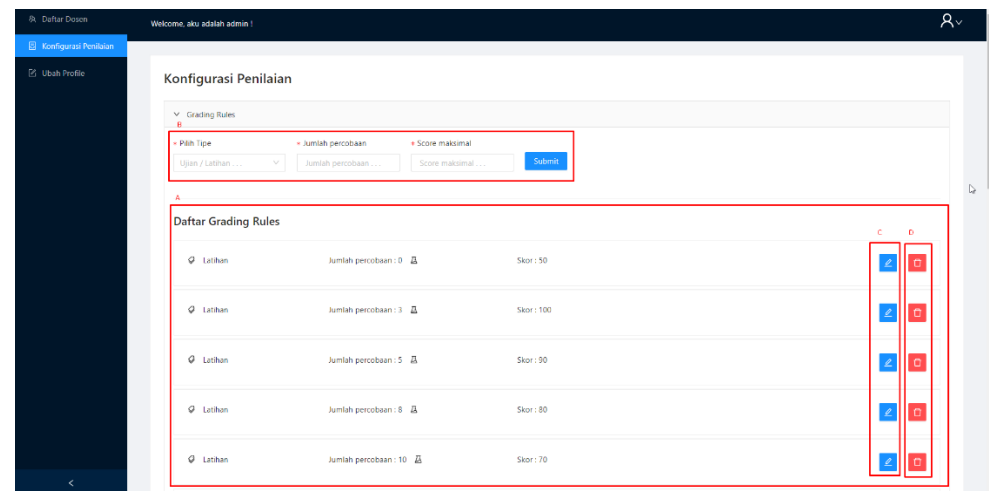

*Gambar 7 Grading Rules Admin*

- <span id="page-7-0"></span>a) Daftar grading rules
- b) Tambah grading rules

Untuk menambah grading rules dapat mengisi tipe, jumlah percobaan dan score yang didapatkan pada kotak B, dan simpan dengan klik submit

c) Edit grading rules

Untuk mengubah grading rules dapat klik tombol biru pada kotak C dari data rules yang ingin diubah, kemudian akan muncul popup modal untuk dapat mengubah data yang diinginkan, klik submit untuk menyimpan data.

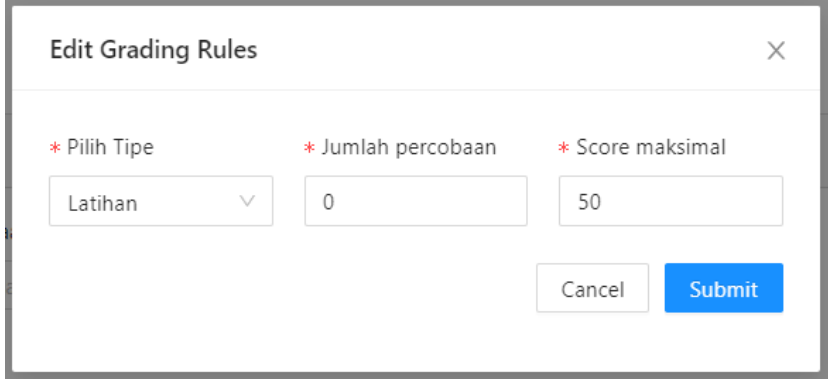

*Gambar 8 Edit Grading Rules*

<span id="page-7-1"></span>d) Delete grading rules

Untuk menghapus grading rules dapat klik tombol merah pada kotak d dari data rules yang ingin dihapus, kemudian akan muncul popup modal untuk konfirmasi menghapus data, klik Ya untuk konfirmasi menghapus data.

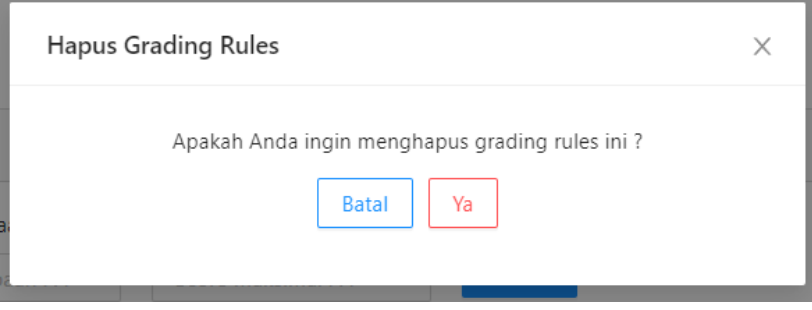

*Gambar 9 Delete Grading Rules*

## <span id="page-8-0"></span>2.1.2.2. Threshold

Admin dapat mengubah threshold similarity yang digunakan untuk menjadi batas bawah nilai similarity sebelum dilakukan pengecekan hasil query, untuk mengubah nilai threshold dapat dilakukan dengan cara mengisi nilai threshold dengan nilai antara 0 – 1 dengan koma, seperti 0,3, jika sudah klik submit untuk menyimpan.

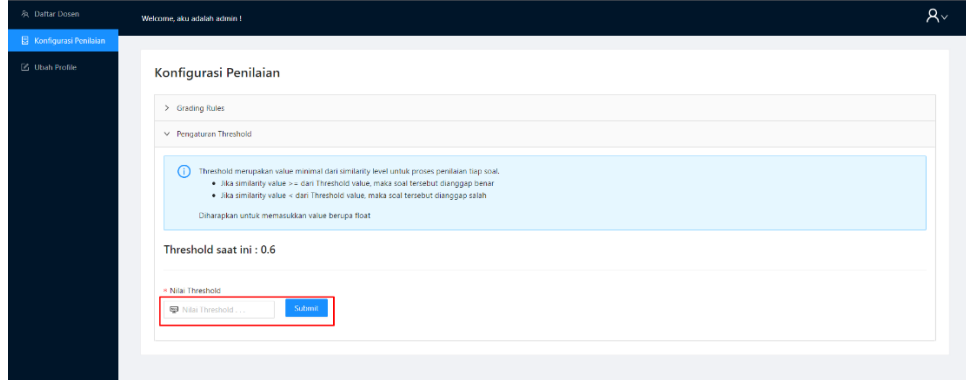

*Gambar 10 Threshold Setting*

#### <span id="page-8-1"></span>2.1.3. Ubah Profile

Admin dapat merubah password sesuai dengan keinginan pada halaman ubah profile, dimana untuk mengubah password harus memasukkan password sekarang, kemudian masukkan password baru dan konfirmasi password baru, jika sudah klik submit.

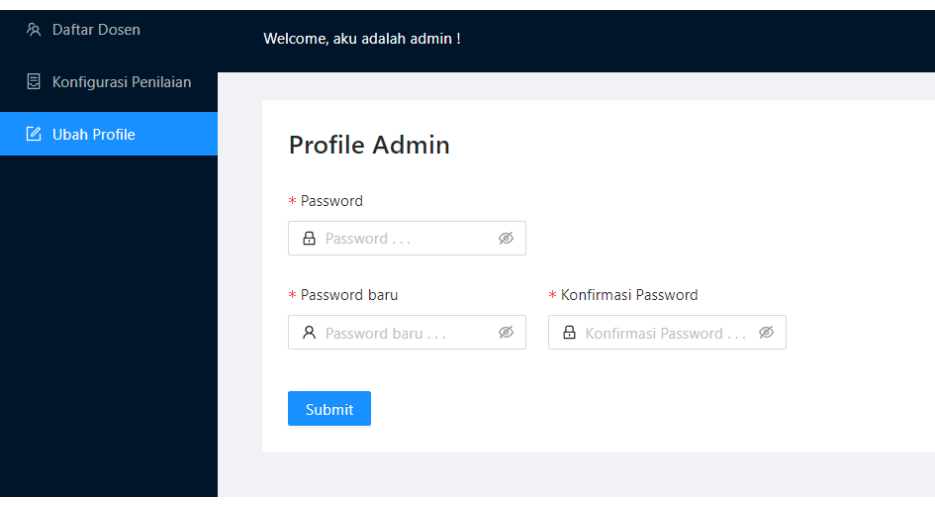

*Gambar 11 Ubah Profile Admin*

#### <span id="page-9-0"></span>2.2. Role Dosen

2.2.1. Jadwal

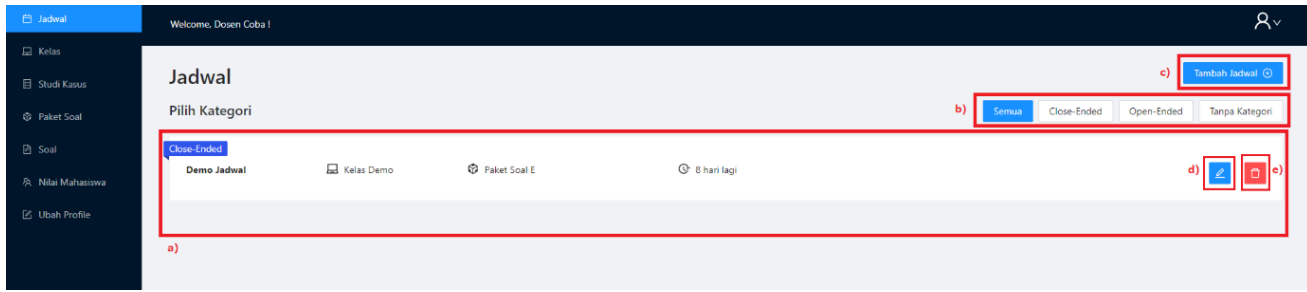

*Gambar 12 Halaman Jadwal Dosen*

<span id="page-9-1"></span>Setelah berhasil login sebagai dosen maka akan diarahkan ke halaman jadwal, dosen dapat melakukan aksi sebagai berikut

- a) Melihat daftar jadwal yang dibuat
- b) Melakukan filter jadwal berdasarkan tanggal mulai dan tanggal berakhir
- c) Menambahkan jadwal.

Untuk menambahkan jadwal dapat menekan tombol Tambah Jadwal pada point C maka akan muncul modal untuk menambahkan jadwal kedalam sistem dengan mengisi nama jadwal, tipe jadwal, tanggal mulai, tanggal berakhir, kelas, dan paket soal kemudian klik submit.

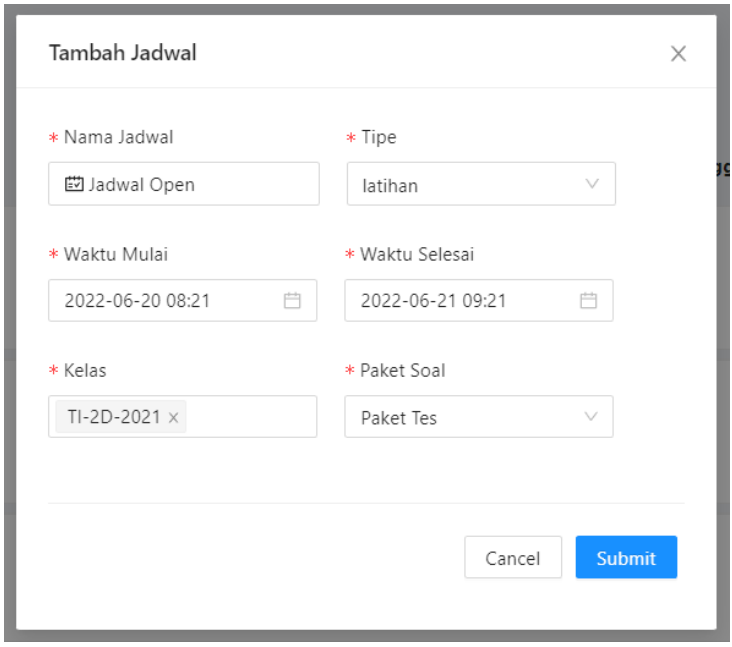

*Gambar 13 Add Jadwal Modal*

## <span id="page-10-0"></span>d) Mengubah jadwal.

Untuk mengubah jadwal dapat menekan tombol D yang ada pada setiap jadwal kemudian akan muncul modal beserta data jadwal, dapat mengubah sesuai yang dibutuhkan kemudian klik submit

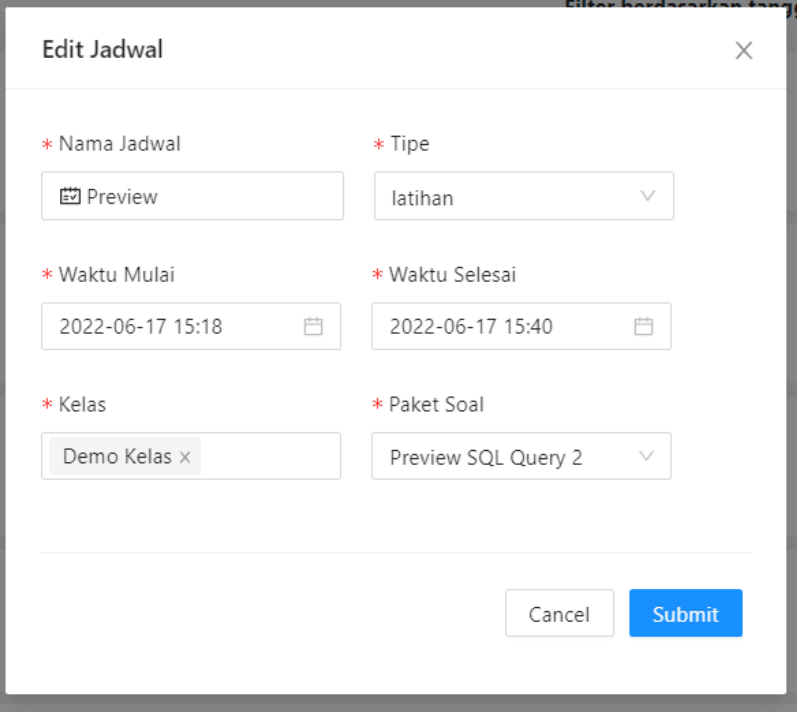

*Gambar 14 Edit Jadwal Modal*

<span id="page-10-1"></span>e) Menghapus jadwal.

Untuk menghapus jadwal dapat menekan tombol E yang ada pada setiap jadwal kemudian akan muncul modal beserta konfirmasi apakah ingin menghapus, tekan ya, hapus untuk menghapus jadwal.

i<br>Isaac Ammer

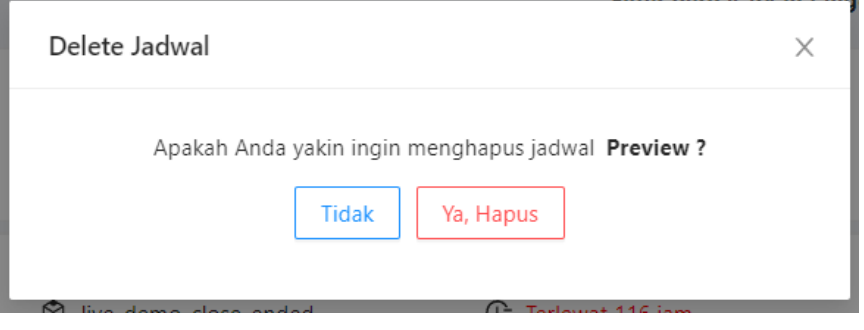

*Gambar 15 Delete Jadwal Modal*

#### <span id="page-11-0"></span>2.2.2. Kelas

Setelah berhasil login sebagai dosen maka halaman yang dapat diakses oleh dosen selanjutnya adalah halaman kelas, pada halaman ini terdapat fitur fitur sebagai berikut:

a) Melihat daftar kelas

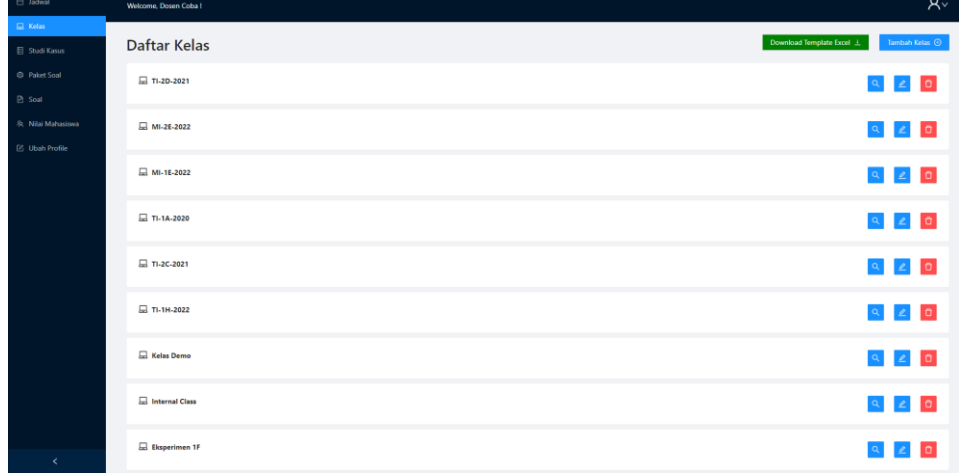

<span id="page-11-1"></span>*Gambar 16 Daftar Kelas*

#### b) Menambahkan kelas baru

Jika ingin menambahkan data kelas baru, dosen perlu memasukkan informasi nama kelas, semester, dan Upload data kelas dalam bentuk file excel. Telah disediakan juga untuk download template file excel yang bisa digunakan untuk menambahkan daftar mahasiswa dalam kelas tersebut dengan cepat.

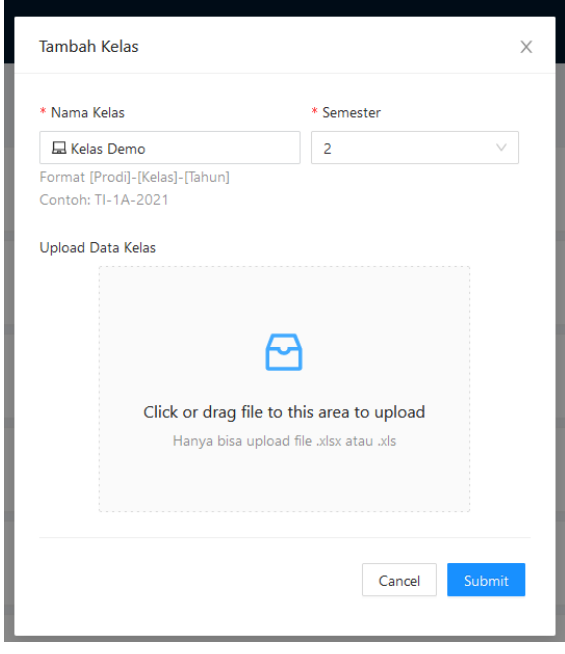

*Gambar 17 Menambahkan kelas baru*

<span id="page-12-0"></span>c) Mengubah kelas

Untuk mengubah sebuah kelas, dosen perlu menekan tombol  $\leq$  dari item kelas yang ingin dipilih, maka akan muncul sebuah modal. Dosen dapat memasukkan data nama kelas dan semester yang baru untuk kelas yang ingin diubah

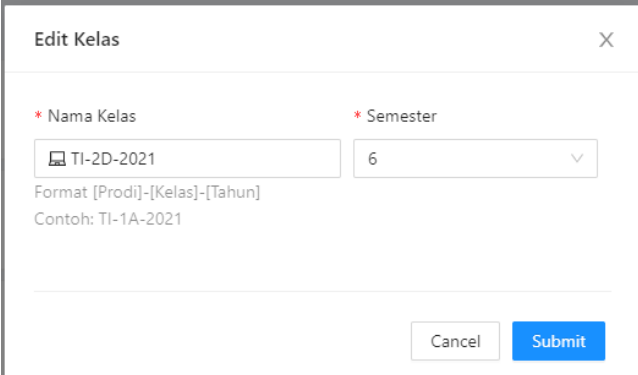

<span id="page-12-1"></span>*Gambar 18 Mengubah data kelas*

#### d) Menghapus kelas

Untuk menghapus kelas dapat menekan tombol yang ada pada setiap kelas. Kemudian akan muncul modal beserta konfirmasi apakah ingin menghapus, tekan ya, hapus untuk menghapus jadwal.

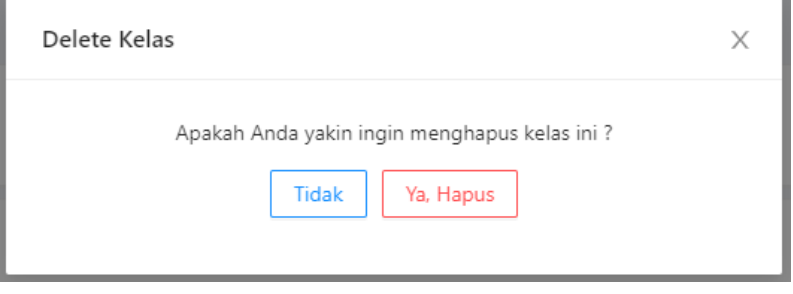

*Gambar 19 Menghapus data kelas*

<span id="page-13-0"></span>e) Preview detail kelas

Dalam detail kelas, dosen dapat melihat, menambahkan dan menghapus mahasiswa dari kelas tersebut

| <b>自 Jadwal</b>       | Welcome, Dosen Coba!                             | $R_{\rm v}$ |                               |
|-----------------------|--------------------------------------------------|-------------|-------------------------------|
| $\Box$ Kelas          |                                                  |             |                               |
| Studi Kasus           | $\vert \vert < \vert$<br><b>Kelas TI-2D-2021</b> |             | Tambah Mahasiswa <sup>@</sup> |
| <b>D</b> Paket Soal   | $\mathcal{R}$<br>Test mahasiswa                  | 181981912   | $\bullet$                     |
| <b>■</b> Soal         |                                                  |             |                               |
| 久 Nilai Mahasiswa     | A Mahasiswa                                      | 1841720019  | $\circ$                       |
| <b>乙 Ubah Profile</b> |                                                  |             |                               |
|                       |                                                  |             |                               |
|                       |                                                  |             |                               |
|                       |                                                  |             |                               |

*Gambar 20 Preview Detail Kelas*

<span id="page-13-1"></span>Untuk menambahkan mahasiswa dalam kelas tertentu, dosen perlu memasukkan nama dan nim dari mahasiswa tersebut.

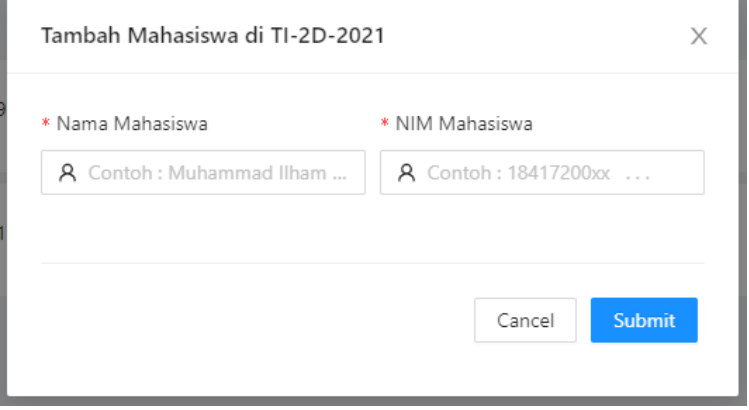

<span id="page-13-2"></span>*Gambar 21 Tambah Mahasiswa baru*

#### 2.2.3. Studi Kasus

Studi kasus adalah database yang dapat digunakan untuk Latihan soal siswa. Pada halaman ini terdapat fitur fitur sebagai berikut:

a) Melihat daftar studi kasus

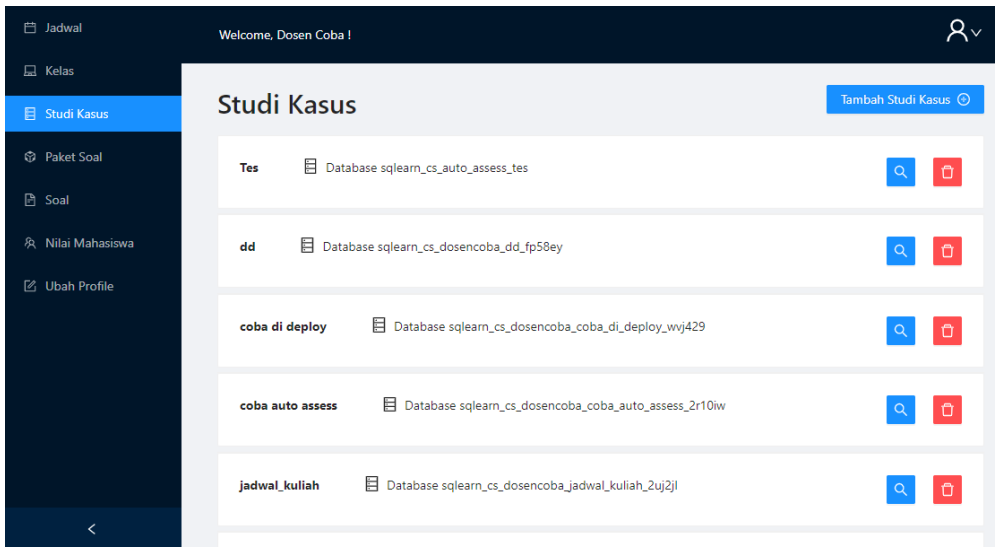

*Gambar 22 Daftar Studi Kasus*

#### <span id="page-14-0"></span>b) Membuat Studi Kasus baru

Jika ingin membuat studi kasus baru, dosen perlu klik tombol Tambah Studi Kasus <sup>(2)</sup> , kemudian perlu mengisi informasi nama studi kasus

dan database yang akan digunakan dalam format file .sql

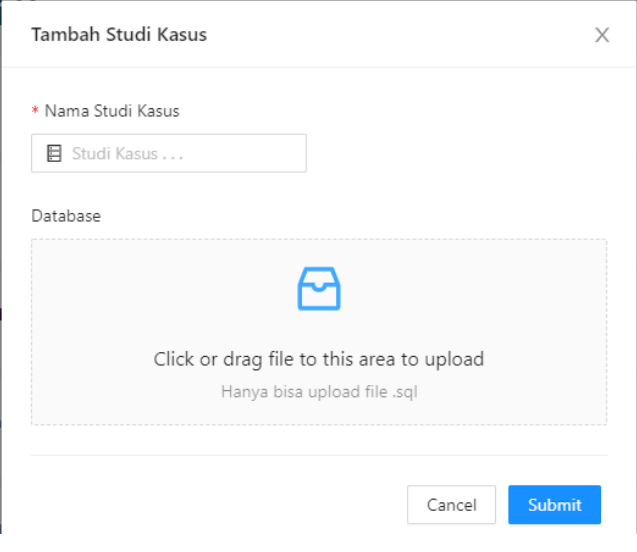

<span id="page-14-1"></span>*Gambar 23 Tambah Studi Kasus*

#### c) Menghapus Studi Kasus

Untuk menghapus studi kelas dapat menekan tombol yang ada pada setiap kelas. Kemudian akan muncul modal beserta konfirmasi apakah ingin menghapus, tekan ya, hapus untuk menghapus jadwal.

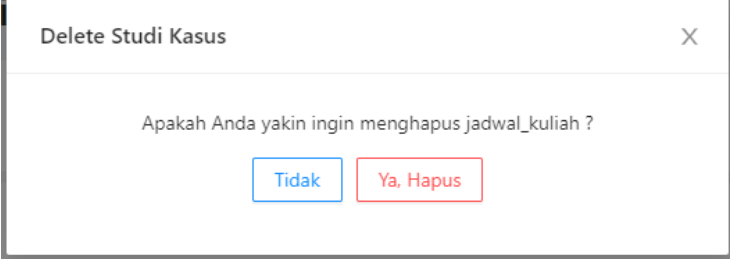

*Gambar 24 Menghapus Studi Kasus*

<span id="page-15-0"></span>d) Preview Studi Kasus

Setelah membuat studi kasus, dosen dapat melihat detail dari studi kasus tersebut melalui fitur preview. Modal ini dapat diakses dengan klik tombol

 $\alpha$ di halaman studi kasus. Informasi yang dapat diberikan adalah detail tabel, kolom yang tersedia, serta isi dari tabel tersebut.

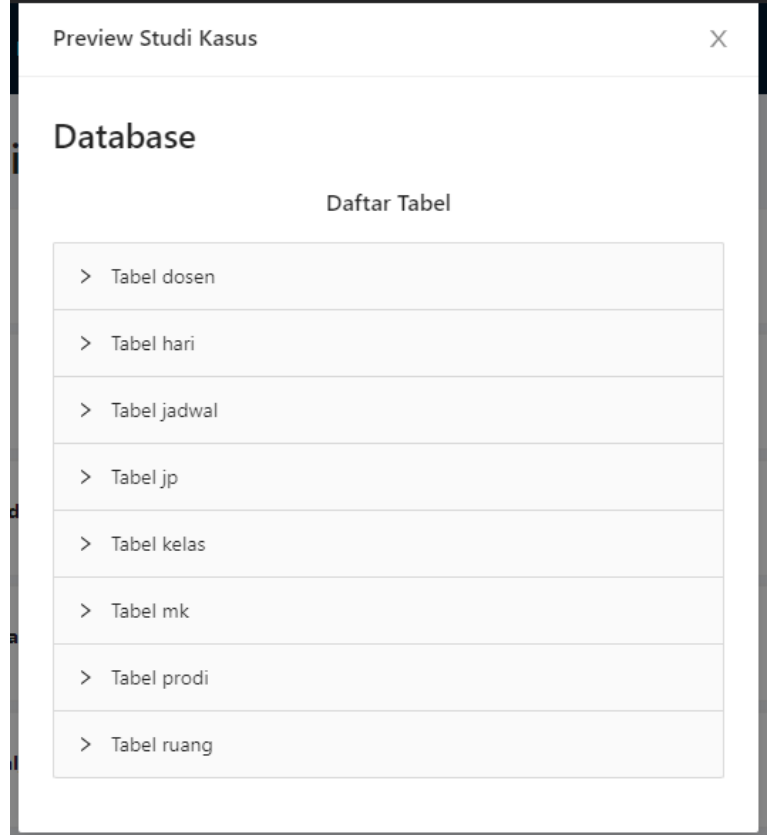

<span id="page-15-1"></span>*Gambar 25 Preview Studi Kasus*

#### 2.2.4. Paket Soal

Fitur paket soal digunakan untuk memudahkan dosen mengumpulkan soal yang akan digunakan dalam sebuah jadwal latihan. Pada halaman ini, terdapat fitur sebagai berikut:

a) Melihat daftar paket soal

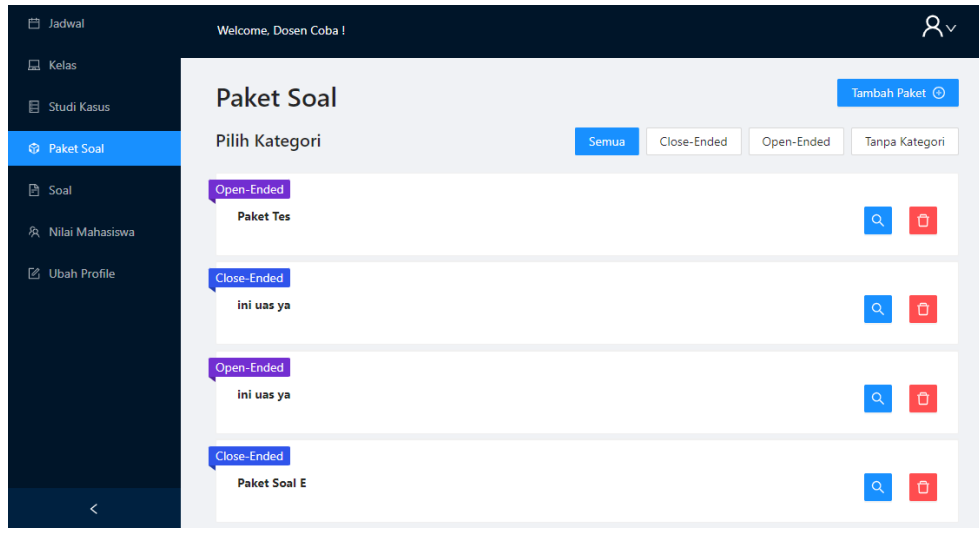

*Gambar 26 Daftar Paket Soal*

<span id="page-16-0"></span>b) Menambahkan paket soal baru

Untuk menambahkan paket soal baru, dosen perlu klik tombol

Tambah Paket <sup>(2)</sup>

Setelah itu, dosen perlu mengisi informasi nama paket, dan memilih kategori baik itu close-ended maupun open-ended.

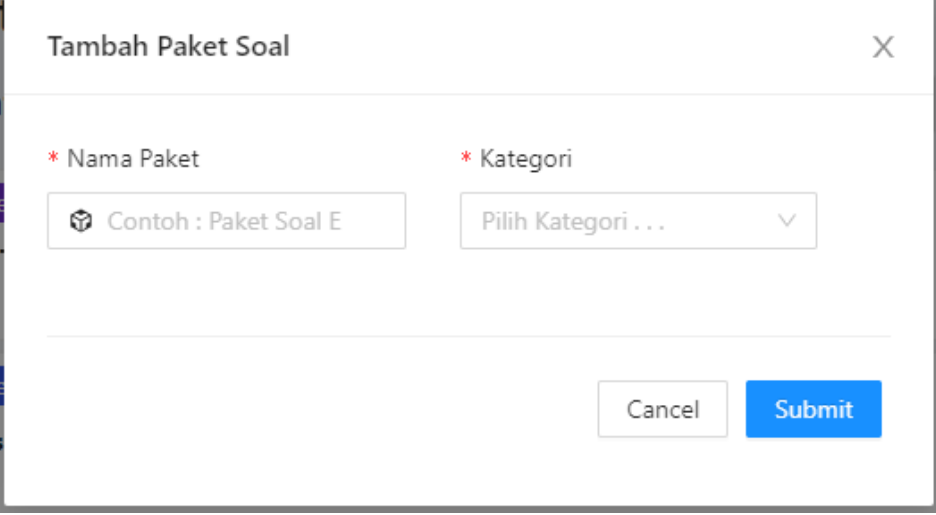

#### c) Preview paket soal

Setelah membuat paket, dosen dapat melihat detail dari studi kasus tersebut melalui fitur preview. Modal ini dapat diakses dengan klik tombol di halaman paket. Di halaman ini, dosen diperlihatkan soal apa saja yang terdaftar dalam paket soal tersebut.

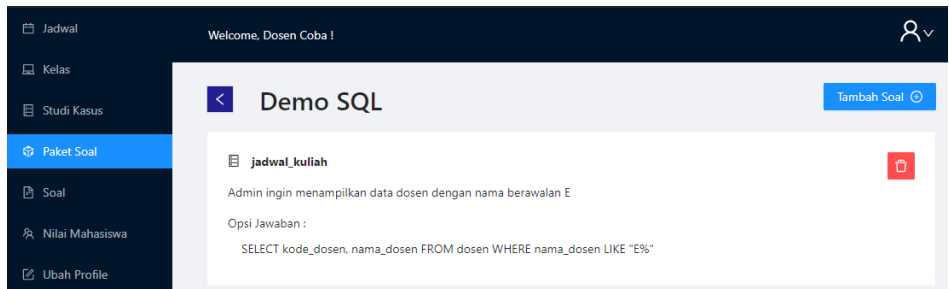

*Gambar 27 Preview Paket Soal Close-Ended*

<span id="page-17-0"></span>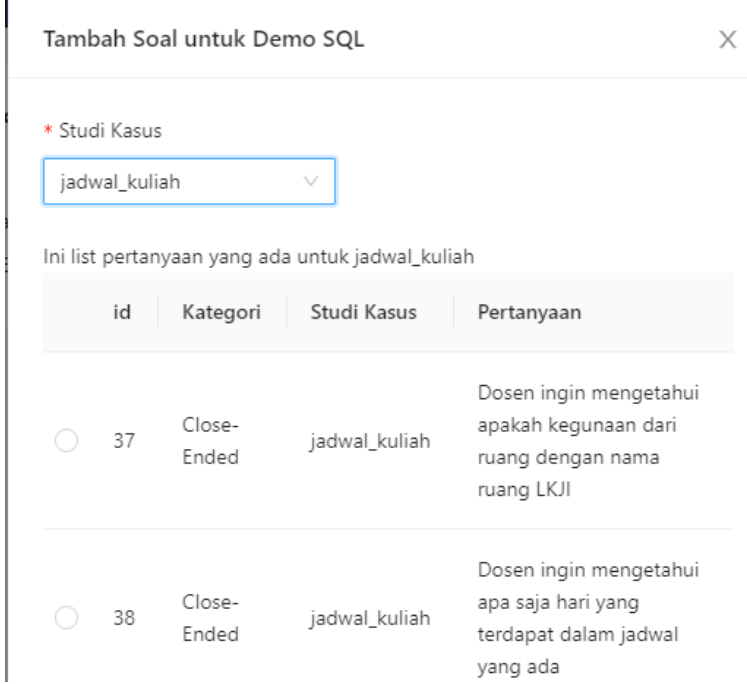

*Gambar 28 Tambah Soal ke Paket Soal Close-Ended*

<span id="page-17-1"></span>d) Menghapus paket soal

Untuk menghapus paket soal dapat menekan tombol yang ada pada setiap paket. Kemudian akan muncul modal beserta konfirmasi apakah ingin menghapus, tekan ya, hapus untuk menghapus jadwal.

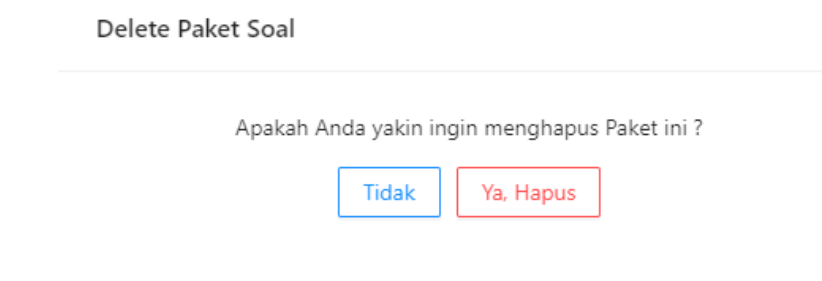

*Gambar 29 Modal Hapus Paket Soal*

## <span id="page-18-0"></span>2.2.5. Soal

Dosen dapat membuat soal sebagai latihan siswa. Aplikasi SQLearn memberikan opsi bagi dosen untuk membuat soal dengan cara open-ended maupun close-ended. Untuk memberikan latihan SQL dengan drag-and-drop, dosen dapat memilih untuk menambahkan soal dengan kategori close-ended.

a) Melihat Daftar Soal yang ada

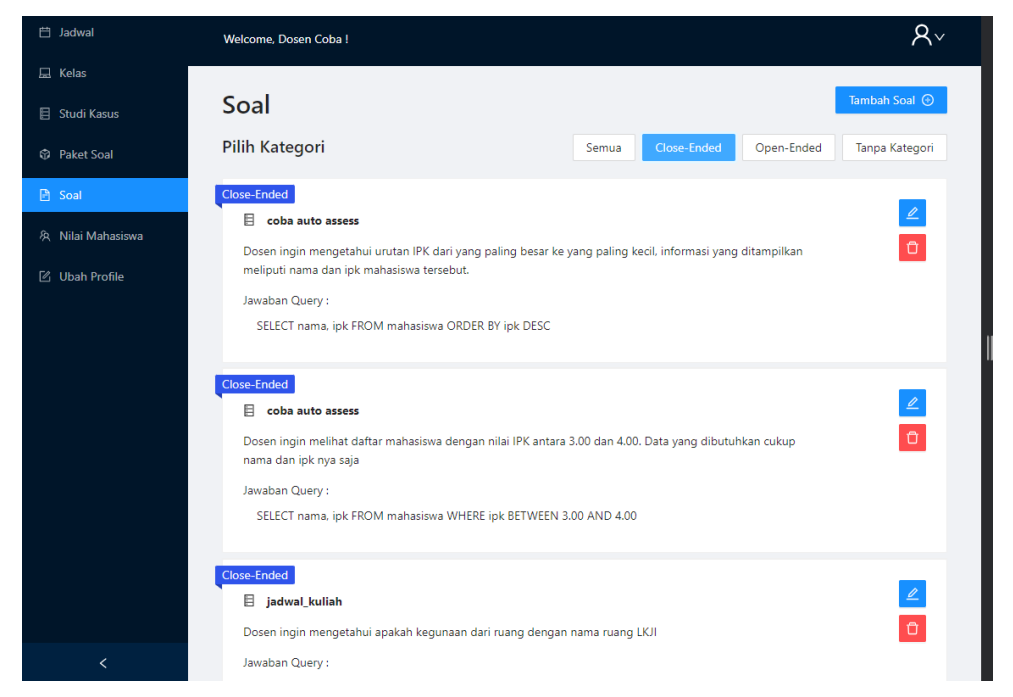

*Gambar 30 Daftar Soal Close-Ended*

<span id="page-18-1"></span>b) Membuat Soal baru

Untuk membuat soal baru, dosen perlu klik tombol

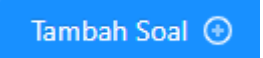

Setelah modal terbuka, maka dosen perlu untuk mengisi informasi sebagai berikut:

1. Teks soal

- 2. Kategori soal -> Pilih close-ended
- 3. Komponen SQL. Inilah komponen yang akan di drag-and-drop oleh mahasiswa ketika pengerjaan soal
- 4. Petunjuk SQL. Komponen yang menjadi petunjuk bagi siswa ketika menjawab soal ini
- 5. Jawaban Benar. Dosen perlu menambahkan opsi jawaban benar pula, karena dalam bagian komponen SQL dosen dapat memberikan opsi jawaban yang salah
- 6. Preview Hasil. Dosen perlu memasukkan hasil tabel yang diharapkan dalam querying. Ini akan menjadi petunjuk bagi siswa dalam mengerjakan soal.
- 7. Studi Kasus. Menghubungkan pertanyaan ini ke satu studi kasus yang telah dibuat oleh dosen
- 8. Tabel. Ada banyak tabel yang digunakan dalam 1 studi kasus, oleh karena itu perlu menambahkan tabel yang akan digunakan dalam soal ini.

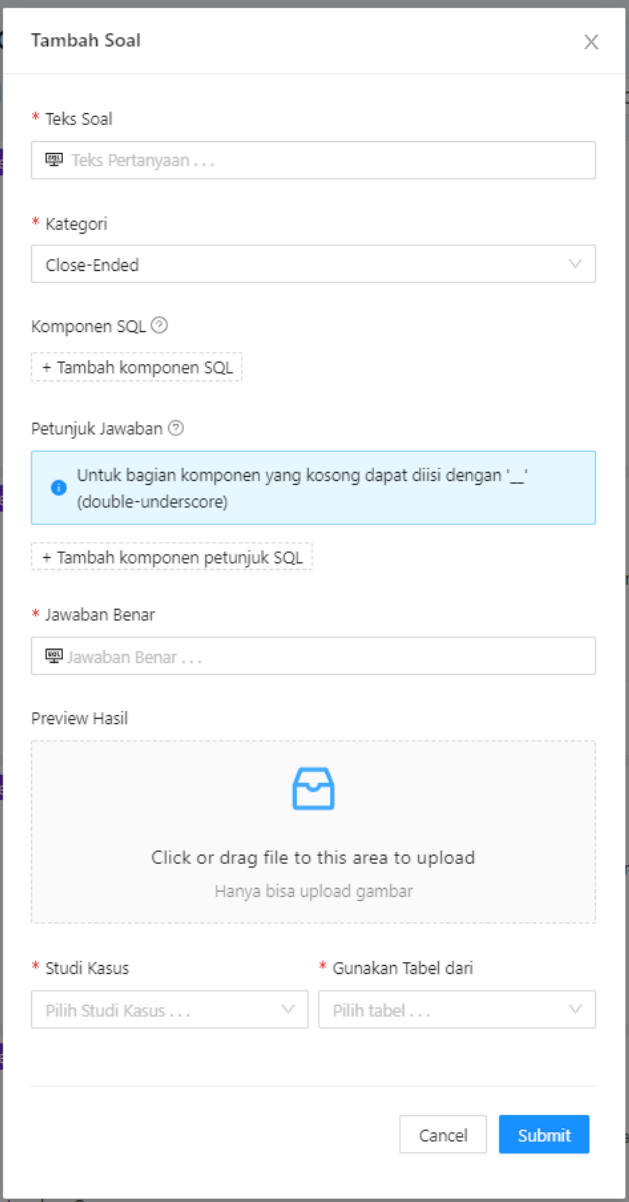

*Gambar 31 Pembuatan Soal Baru Close-Ended*

<span id="page-20-0"></span>c) Mengubah Soal

Memiliki tampilan yang sama dengan tambah soal, namun digunakan untuk mengubah soal, komponen drag-and-drop, mengubah gambar, maupun mengubah studi kasus dan tabel yang digunakan dalam soal yang sudah ada.

#### d) Menghapus soal

Untuk menghapus soal dapat menekan tombol yang ada pada setiap soal. Kemudian akan muncul modal beserta konfirmasi apakah ingin menghapus, tekan ya, hapus untuk menghapus jadwal.

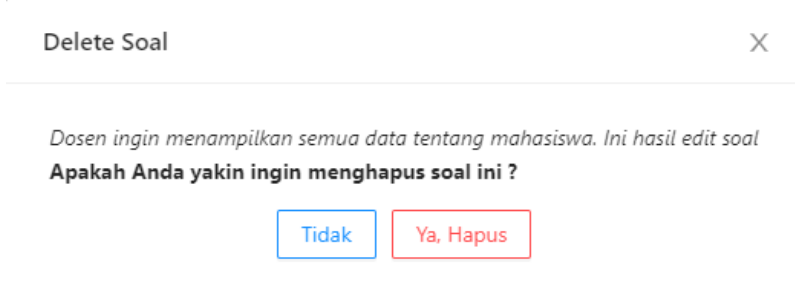

*Gambar 32 Hapus Soal*

## <span id="page-21-0"></span>2.2.6. Nilai Mahasiswa

Dosen dapat melihat daftar nilai dari jadwal yang ada. Informasi yang perlu dimasukkan adalah nama kelas dan nama jadwal.

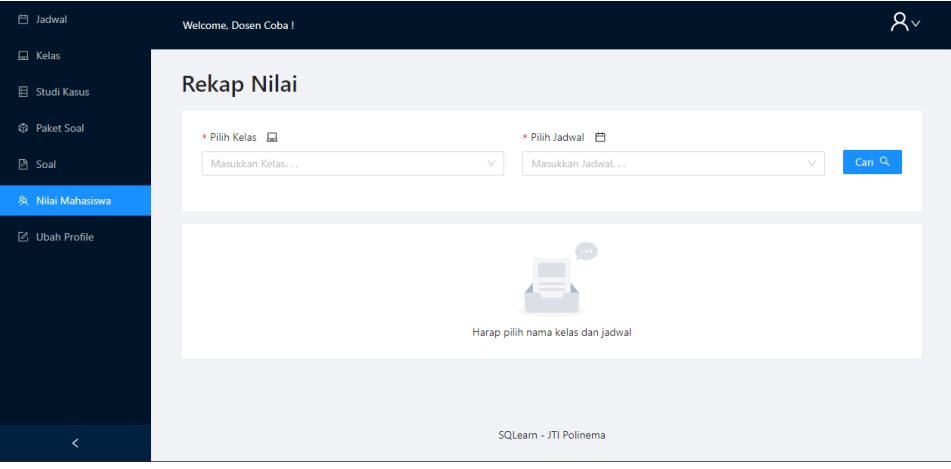

*Gambar 33 Tampilan Daftar Nilai*

<span id="page-21-1"></span>Di halaman ini, dosen dapat melakukan fitur sebagai berikut:

- a) Melihat daftar nilai tiap mahasiswa untuk kelas dan jadwal yang dipilih
- b) Melihat detail nilai dan log aktivitas mahasiswa dari tiap soal yang telah dikerjakan.

| <b>白 Jadwal</b>                     | Welcome, Dosen Coba!                                         |                 |          |                       |  |  |  |
|-------------------------------------|--------------------------------------------------------------|-----------------|----------|-----------------------|--|--|--|
| <b>显 Kelas</b>                      |                                                              |                 |          |                       |  |  |  |
| Studi Kasus                         | Kembali<br>≺                                                 |                 |          |                       |  |  |  |
| <b>D</b> Paket Soal                 | Detail Nilai Mahasiswa                                       |                 |          |                       |  |  |  |
| <b>B</b> Soal                       | Nama: Muhammad Ilham Adhim<br>Jadwal: Demo                   |                 |          |                       |  |  |  |
| 及 Nilai Mahasiswa                   |                                                              |                 |          |                       |  |  |  |
| Daftar Log<br><b>乙 Ubah Profile</b> |                                                              |                 |          |                       |  |  |  |
|                                     | ∨ Admin ingin menampilkan data dosen dengan nama berawalan E |                 |          |                       |  |  |  |
|                                     | <b>Input Mahasiswa</b>                                       | <b>Tipe Log</b> | Timer    | Jawaban Benar         |  |  |  |
|                                     | SELECT __ FROM __ WHERE                                      | move            | 00:01:19 | l>_<br><b>Process</b> |  |  |  |
| $\overline{\phantom{a}}$            | SELECT kode_dosen, __ FROM __ WHERE                          | move            | 00:01:34 | ≻–                    |  |  |  |

<span id="page-21-2"></span>*Gambar 34 Log Aktivitas Mahasiswa*

#### 2.2.7. Ubah Profile

Dosen dapat merubah password sesuai dengan keinginan pada halaman ubah profile, dimana untuk mengubah password harus memasukkan password sekarang, kemudian masukkan password baru dan konfirmasi password baru, jika sudah klik submit.

#### 2.3. Role Mahasiswa

2.3.1. Jadwal

Setelah berhasil login sebagai mahasiswa maka halaman yang pertama kali dimuat adalah halaman jadwal, pada halaman ini terdapat 2-tab page yaitu:

a. Tersedia

mahasiswa dapat melihat daftar jadwal yang dapat dikerjakan dapat melakukan filter jadwal yang tersedia,

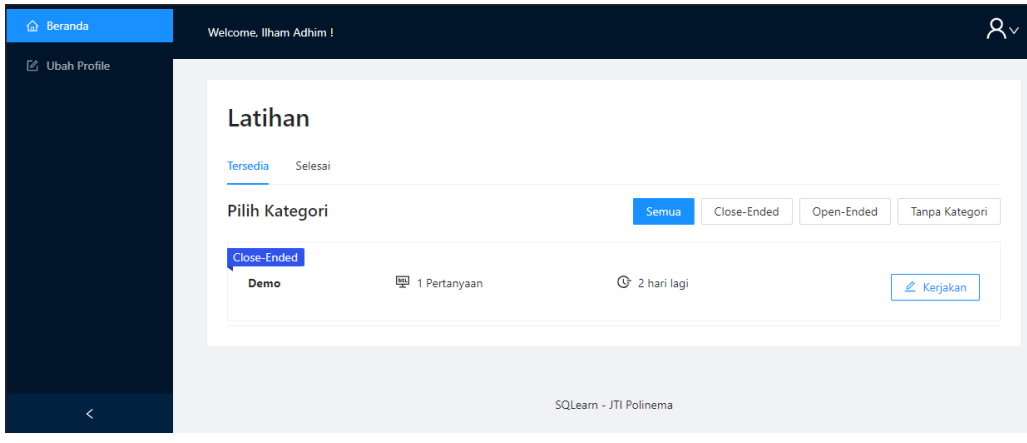

*Gambar 35 Jadwal Tersedia*

<span id="page-22-0"></span>b. Selesai

Melihat daftar jadwal yang telah dikerjakan serta melihat nilai yang didapat

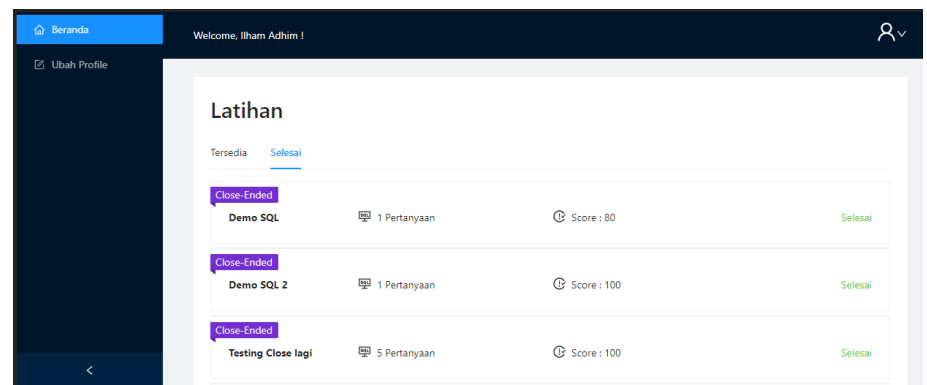

*Gambar 36 Jadwal Selesai*

## <span id="page-23-0"></span>2.3.2. Pengerjaan Soal

Untuk dapat melakukan pengerjaan soal dapat menekan tombol kerjakan

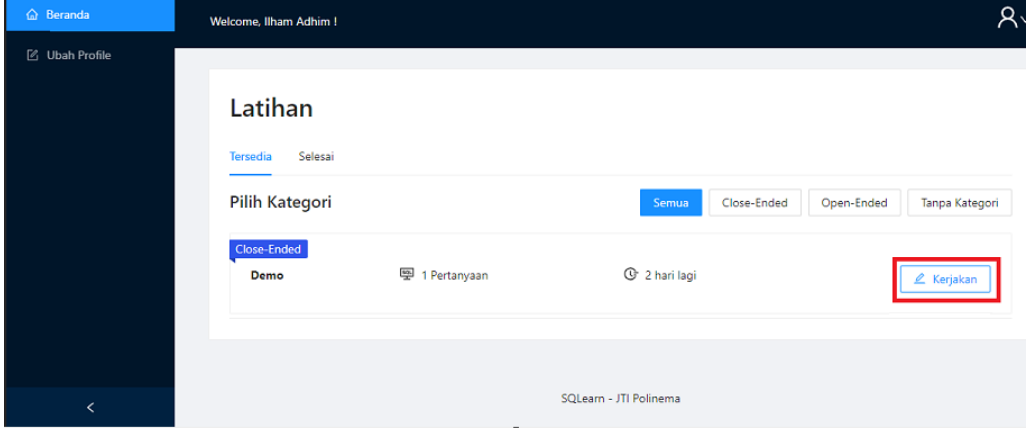

*Gambar 37 Kerjakan Jadwal*

<span id="page-23-1"></span>Kemudian akan muncul halaman daftar soal, untuk memulai pengerjaan dapat menekan tombol kerjakan.

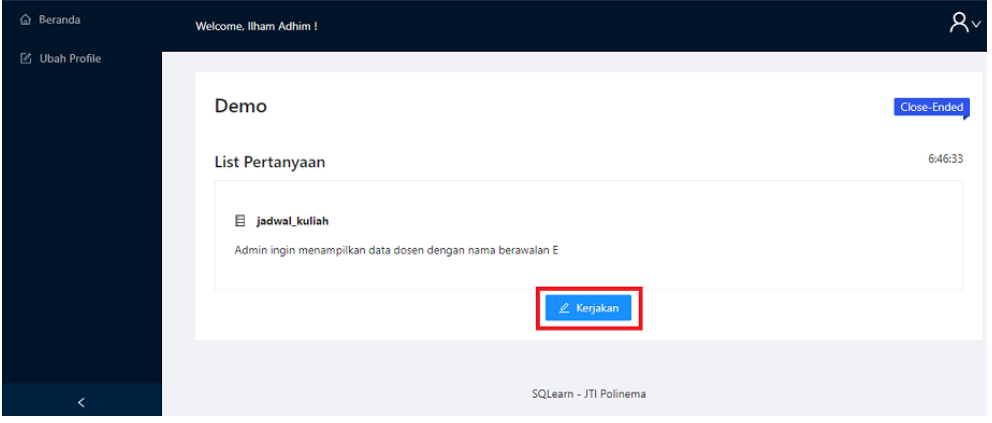

*Gambar 38 Konfirmasi Kerjakan*

<span id="page-23-2"></span>Akan muncul tampilan pengerjaan soal seperti berikut:

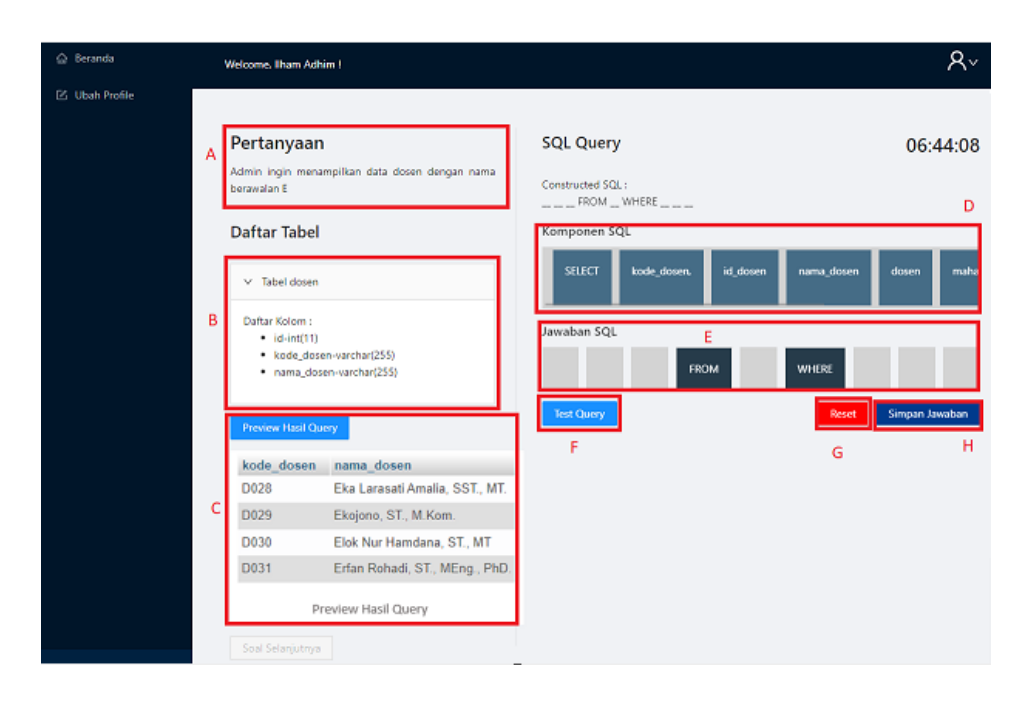

*Gambar 39 Pengerjaan Soal*

<span id="page-24-0"></span>Pada gambar diatas terdapat kotak merah dengan huruf yaitu:

- a) Adalah tempat soal dari pertanyaan
- b) Adalah petunjuk mengenai daftar tabel dan kolom yang kemungkinan digunakan untuk menjawab soal
- c) Adalah foto hasil query yang diinginkan, dimana secara default belum ditampilkan, untuk ditampilkan dapat menekan tombol Preview Sub Query.
- d) Adalah komponen SQL yang dapat di drag oleh mahasiswa. Mahasiswa diharapkan teliti dan menggunakan petunjuk yang diberikan, karena ada kemungkinan untuk adanya komponen SQL yang salah.
- e) Drop area untuk Komponen SQL yang akan disusun di balik layer untuk rekonstruksi query SQL.
- f) Untuk melakukan test query jawaban dapat menekan tombol Test Query, dimana nanti akan muncul hasil dari query, jika benar maka akan muncul kotak hijau serta tabel hasil query yang didapatkan

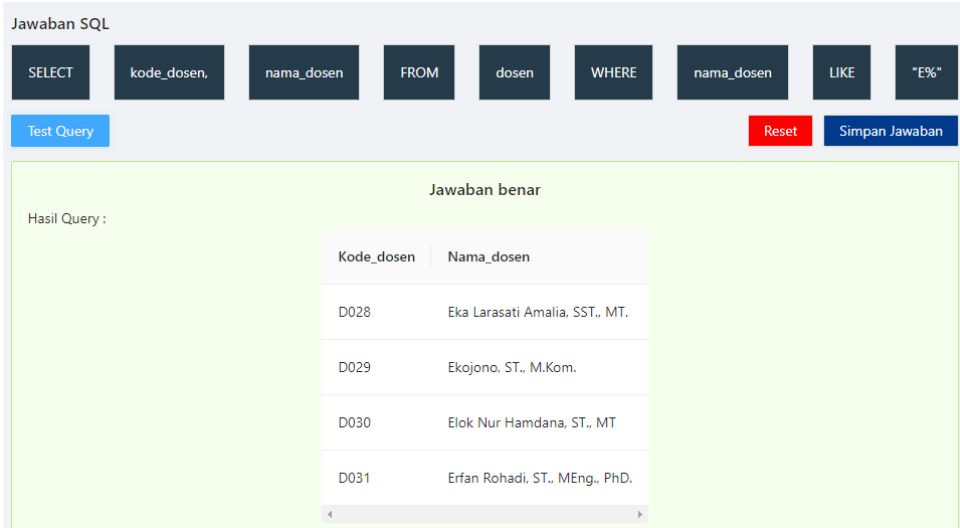

*Gambar 40 Hasil Query Jawaban Benar*

- <span id="page-25-0"></span>g) Jika ada kesalahan dalam drag-and-drop komponen SQL, siswa dapat menekan tombol reset. Kemudian komponen SQL dan drop area akan kembali seperti semula dan siswa diharuskan untuk menyusun komponen tersebut dari awal untuk soal tersebut.
- h) Sebelum dapat melanjutkan ke soal selanjutnya jika sudah yakin dengan jawaban harus menyimpan jawaban dengan klik tombol simpan jawaban.

Setelah menekan tombol Simpan Jawaban maka dapat melanjutkan ke soal selanjutnya dengan menekan tombol Soal Selanjutnya yang berubah warna menjadi warna biru

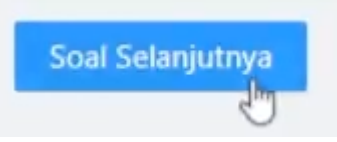

Jika sudah semua soal terjawab maka tombol soal selanjutnya akan menjadi akhiri ujian,

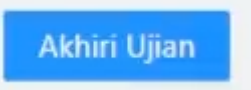

Jika diklik tombol akhiri ujian akan muncul pop up untuk akhiri ujian, klik Ya, Akhiri untuk mengakhiri ujian dan menghitung nilai yang didapatkan

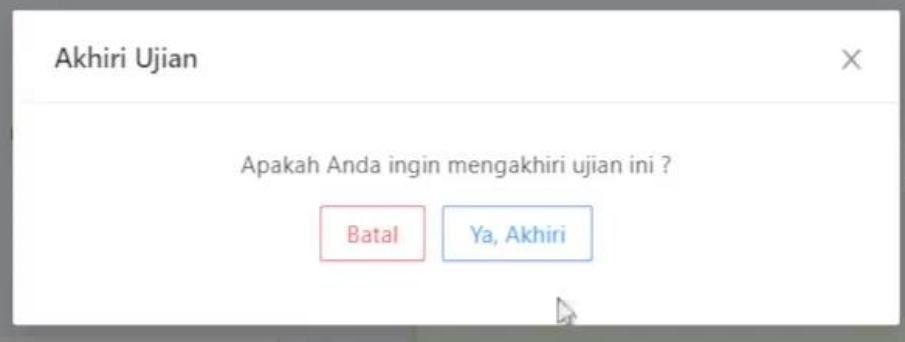

*Gambar 41 Modal Akhiri Ujian*

<span id="page-26-0"></span>Modal akan berubah dengan munculnya notifikasi diatas yang artinya sedang proses penilaian

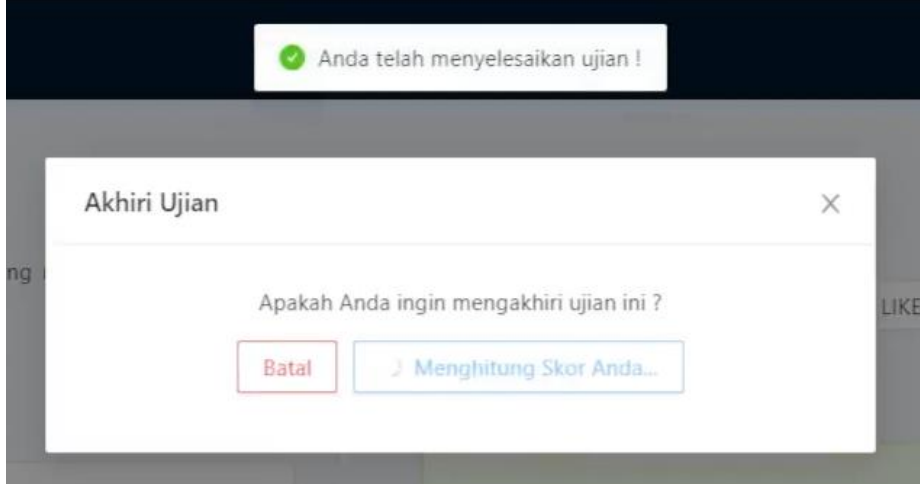

*Gambar 42 Modal Loading Penilaian*

<span id="page-26-1"></span>Jika penilaian telah selesai dilakukan maka akan diarahkan ke halaman akhir, untuk melihat nilai dapat menekan tombol Lihat Nilai Saya.

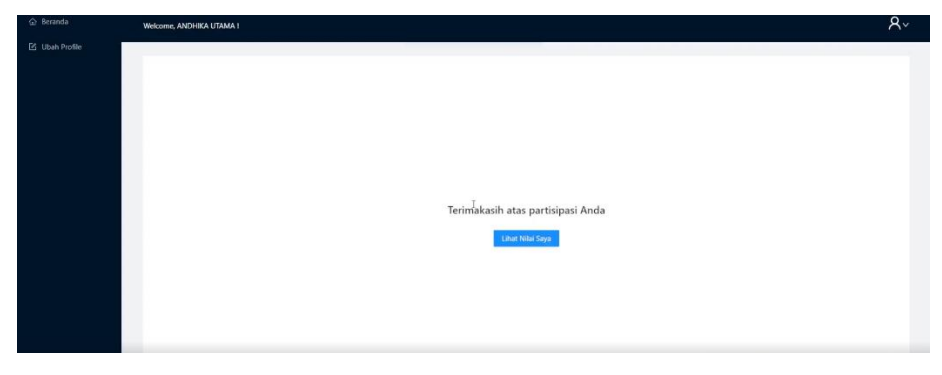

*Gambar 43 Pengerjaan selesai*

#### <span id="page-26-2"></span>2.3.3. Ubah Profile

Mahasiswa dapat merubah password sesuai dengan keinginan pada halaman ubah profile, dimana untuk mengubah password harus memasukkan password sekarang, kemudian masukkan password baru dan konfirmasi password baru, jika sudah klik submit.

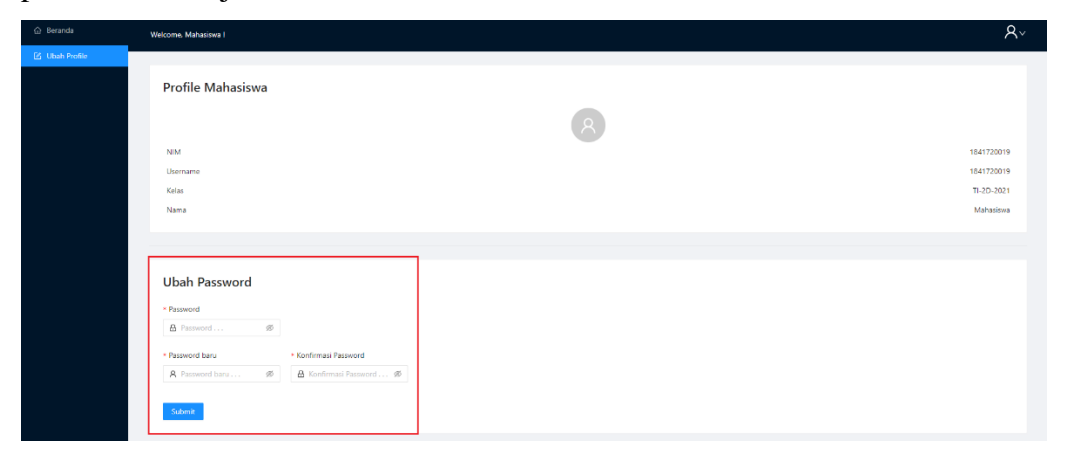

*Gambar 44 Ubah Profile Mahasiswa*

## <span id="page-27-1"></span><span id="page-27-0"></span>**3. Source Code**

Kode program yang digunakan pada pembuatan SQLearn ini dibuat menggunakan Visual Studio Code dengan Bahasa pemrograman Javascript. Berikut ini screenshot bagian utama kode program yang digunakan untuk menampilkan halaman pembuatan soal dengan pemberian petunjuk SQL Drag-and-Drop dari sisi dosen dan halaman pengerjaan soal bagi mahasiswa.

Berikut adalah file yang digunakan untuk membentuk halaman pembuatan soal dan pengerjaan soal secara keseluruhan:

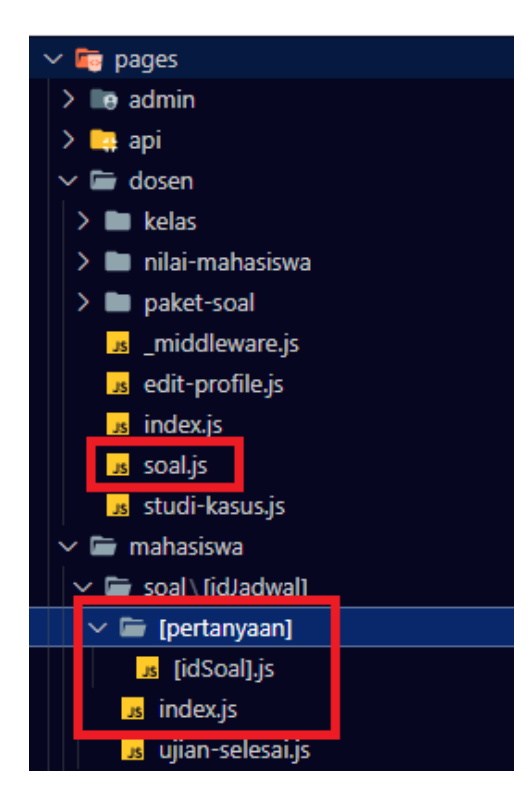

Sementara itu, untuk komponen yang digunakan dalam membuat fungsionalitas dan bagian tampilan dari halaman tersebut adalah sebagai berikut:

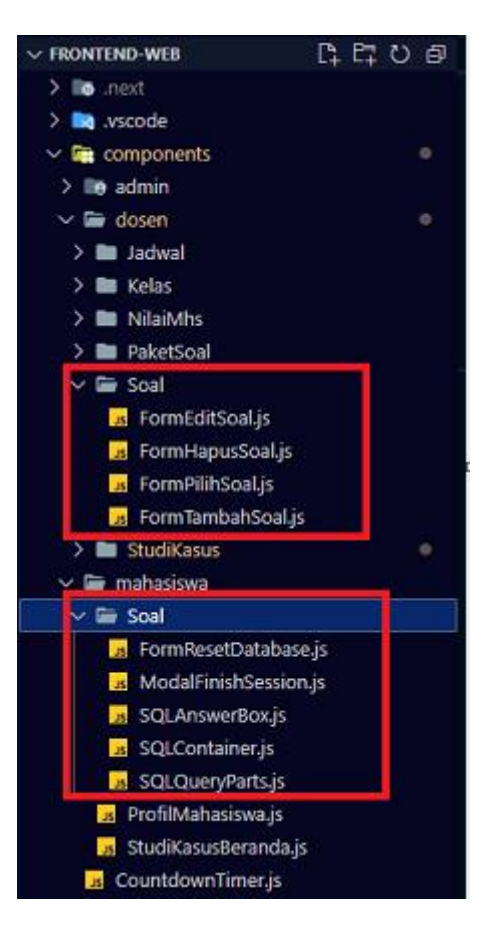

```
pages\dosen\soal.js
import { React, useCallback, useEffect, useState } from "react";
import Head from "next/head";
import PageLayout from "../../components/PageLayout";
import { Typography, Row, Col, Button, message } from "antd";
import { PlusCircleOutlined } from "@ant-design/icons";
import ModalCustom from "../../components/Modal";
import FormEditSoal from "../../components/dosen/Soal/FormEditSoal";
import FormHapusSoal from "../../components/dosen/Soal/FormHapusSoal";
import {
  deleteSoal,
  getSoal,
  postSoal,
  updateSoal,
} from "../../utils/remote-data/dosen/SoalCRUD";
import ListComponent from "../../components/List";
```

```
import FormTambahSoal from "../../components/dosen/Soal/FormTambahSoal";
import RadioFilterCategory from "../../components/RadioFilterCategory";
import { useSession } from "next-auth/react";
function HalamanSoal() {
  const { data: session } = useSession();
 const [currentSoal, setCurrentSoal] = useState({});
  const [dataSoal, setDataSoal] = useState([]);
 const [soalFiltered, setSoalFiltered] = useState([]);
  const [isDataLoaded, setIsDataLoaded] = useState(false);
  const [isFilterActive, setIsFilterActive] = useState(false);
  const [isModalVisible, setIsModalVisible] = useState(false);
  const [modalRole, setModalRole] = useState("");
 useEffect(() => {
   fetchDataSoal();
   }, [session]);
   const fetchDataSoal = useCallback(() => {
     if (session !== undefined)
       getSoal(session?.user?.tokenJWT).then((res) => {
         setDataSoal(res.data);
        setIsDataLoaded(true);
         // formatToArray(res.data[0].answer);
       });
   }, [session]);
   const handleToggleModal = (state = isModalVisible) =>
    setIsModalVisible((prev) => state || !prev);
  const displayModalTambahSoal = () => {
     setModalRole("tambah");
   handleToggleModal();
  };
  const displayModalEditSoal = (soalObj) => {
    setModalRole("edit");
   setCurrentSoal(soalObj);
    handleToggleModal();
   };
```

```
 const displayModalDeleteSoal = (soalObj) => {
   setModalRole("delete");
  setCurrentSoal(soalObi);
   handleToggleModal();
 };
const aksiTambahSoal = (formSoal) => {
   // ? Close-ended udah bisa
   postSoal(session?.user?.tokenJWT, formSoal)
    .then(() \Rightarrow {
       handleToggleModal(false);
       message.success(`Data Pertanyaan berhasil ditambahkan`);
     })
    .then(() => fetchDataSoal())
     .catch((err) => message.error(`Data Pertanyaan gagal ditambahkan`));
 };
const aksiEditSoal = (formSoal) => {
   updateSoal(session?.user?.tokenJWT, formSoal)
    .then(() => {
       handleToggleModal(false);
       message.success(`Data Pertanyaan berhasil diubah`);
     })
    .then(() => fetchDataSoal())
     .catch((err) => message.error(`Data Pertanyaan gagal diubah`));
 };
 const aksiDeleteSoal = (formSoal) => {
   deleteSoal(session?.user?.tokenJWT, formSoal.id)
    .then(() \Rightarrow {
       handleToggleModal(false);
       message.success(`Data Pertanyaan berhasil dihapus`);
     })
    .then(() => fetchDataSoal())
     .catch((err) => message.error(`Data Pertanyaan gagal dihapus`));
 };
 return (
  \leftrightarrow <Head>
       <title>SQLearn | Dosen - Soal </title>
     </Head>
     <PageLayout role="dosen">
       <Row justify="space-between">
        <Col>
```

```
 <Typography.Title level={2}>Soal </Typography.Title>
          \langle/Col>\langleCol\rangle <Button type="primary" onClick={displayModalTambahSoal}>
               Tambah Soal <PlusCircleOutlined />
             </Button>
          \langle/Col\rangle\langle/Row\rangle {isModalVisible && (
           <ModalCustom
             role={modalRole}
             entity="Soal"
             visible={isModalVisible}
             setVisible={setIsModalVisible}
             modalContent={
               modalRole === "tambah" ? (
                 <FormTambahSoal
                   handleSubmit={aksiTambahSoal}
                   setVisible={setIsModalVisible}
                 / ) : modalRole === "edit" ? (
                 <FormEditSoal
                   handleSubmit={aksiEditSoal}
                   setVisible={setIsModalVisible}
                   currentSoal={currentSoal}
                / ) : (
                 <FormHapusSoal
                   handleSubmit={aksiDeleteSoal}
                   setVisible={setIsModalVisible}
                    currentSoal={currentSoal}
                  />
\overline{\phantom{a}} }
           />
         )}
         <RadioFilterCategory
           data={dataSoal}
           setIsFilterActive={setIsFilterActive}
           setEntityFiltered={setSoalFiltered}
        / {/* Content asli... */}
```

```
 <ListComponent
           showDetail
           isLoading={!isDataLoaded}
           dataSource={isFilterActive ? soalFiltered : dataSoal}
           role={"data-soal-dosen"}
           displayModalEditSoal={displayModalEditSoal}
           displayModalDeleteSoal={displayModalDeleteSoal}
        / </PageLayout>
    \langle/>
  );
}
export default HalamanSoal;
```
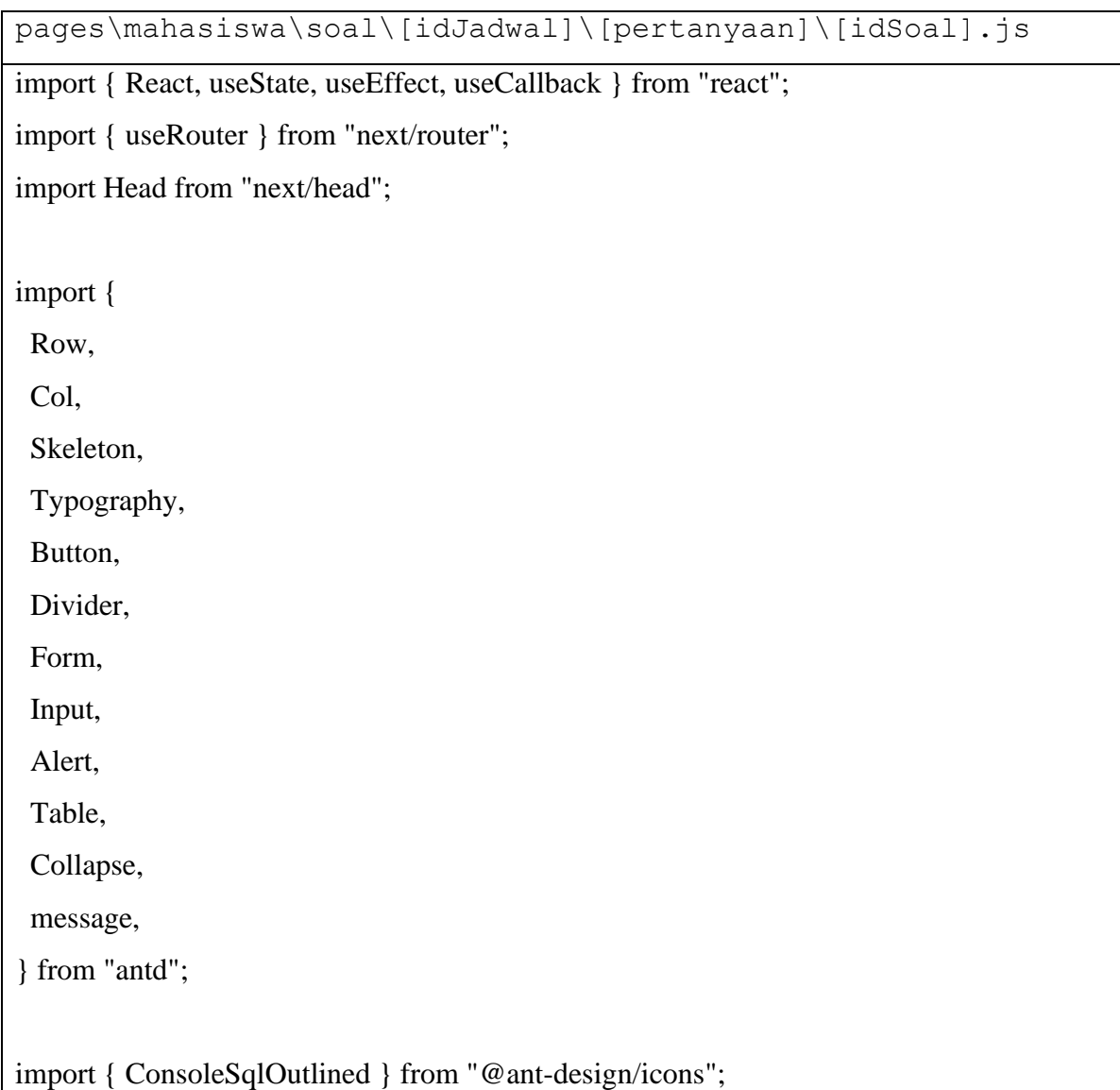

```
import PageLayout from "../../../../../components/PageLayout";
import SQLContainer from "../../../../../components/mahasiswa/Soal/SQLContainer";
import CountdownTimer from "../../../../../components/CountdownTimer";
import { getSoalByID } from "../../../../../utils/remote-data/dosen/SoalCRUD";
import { useSession } from "next-auth/react";
import { URL_IMAGES } from "../../../../../utils/remote-data/api";
import { removeHTML } from "../../../../../utils/common";
import ModalCustom from "../../../../../components/Modal";
import FormResetDatabase from 
"../../../../../components/mahasiswa/Soal/FormResetDatabase";
import useBoxes from "../../../../../utils/hooks/PengerjaanSoal/useBoxes";
import useNextQuestion from "../../../../../utils/hooks/PengerjaanSoal/useNextQuestion";
import useLogs from "../../../../../utils/hooks/PengerjaanSoal/useLogs";
import useInitializeTimer from "../../../../../utils/hooks/PengerjaanSoal/useInitializeTimer";
import ModalFinishSession from
"../../../../../components/mahasiswa/Soal/ModalFinishSession";
import useCountUpTimer from "../../../../../utils/hooks/PengerjaanSoal/useCountUpTimer";
import { finishSession } from "../../../../../utils/remote-data/mahasiswa/Session";
function LatihanSoal() {
 const router = useRouter();
 const { data: session } = useSession();
 const [timerUp] = useCountUpTime;
  const [availableTableFromQuestion, setAvailableTableFromQuestion] = useState(
  \prod );
  // Ketika akhiri sesi
  const [isButtonLoading, setIsButtonLoading] = useState(false);
```

```
const [currentTables, setCurrentTables] = useState(I); const [currentColumns, setCurrentColumns] = useState([]);
 const [isFeedbackDisplayed, setIsFeedbackDisplayed] = useState(false);
 const [feedbackContent, setFeedbackContent] = useState({});
```

```
 const [dataPertanyaan, setDataPertanyaan] = useState([]);
 const [currentPart, setCurrentPart] = useState(null);
 const [isDataPertanyaanLoaded, setIsDataPertanyaanLoaded] = useState(false);
```
const [isPreviewTable, setIsPreviewTable] = useState(false);

```
 const [isModalVisible, setIsModalVisible] = useState(false);
 const [modalRole, setModalRole] = useState("");
```

```
const handleToggleModal = () => setIsModalVisible((prev) => !prev);
```

```
 const [isTimeLoaded, scheduleDate, timerLeftCounter, setTimerLeftCounter] =
  useInitializeTimer(isDataPertanyaanLoaded, dataPertanyaan);
```

```
const [boxes, setBoxes, resetBox] = useBoxes(
  isDataPertanyaanLoaded,
  dataPertanyaan
```
);

```
 const [logData, saveLog, resetLog] = useLogs(
  boxes,
  dataPertanyaan,
  timerLeftCounter,
  timerUp,
 // scheduleDate,
  setCurrentPart
```

```
 );
```
const [

dataNextPertanyaan,

isAnswerSaved,

setIsAnswerSaved,

setIsTestingQuery,

] = useNextQuestion(

logData,

resetLog,

setCurrentTables,

setCurrentColumns,

setIsFeedbackDisplayed,

setFeedbackContent

```
 );
```
 // ? Untuk simpan jawaban kalau soal ini berQuestionLabel?.name open-ended const  $[form] = FormuseForm();$ 

```
 const fetchDataPertanyaan = useCallback(() => {
 if (session !== undefined && router?.query?.idSoal !== undefined) {
   getSoalByID(session?.user?.tokenJWT, router?.query?.idSoal).then(
   (response) \Rightarrow \{ setIsAnswerSaved(false);
      setBoxes([]);
      form.setFieldsValue({ jawaban_siswa: "" });
      console.clear();
      setDataPertanyaan(response.data);
      setIsDataPertanyaanLoaded(true);
      // Ini reset daftar tabel ketika ganti soal
      setAvailableTableFromQuestion([]);
```
// Ini reset tabel dan kolom untuk feedback ketika test query

```
 setCurrentTables([]);
      setCurrentColumns([]);
      setIsFeedbackDisplayed(false);
      // Reassign daftar tabel yang ada di soal
     Object.keys(response.data?.tables).map((item) \Rightarrow setAvailableTableFromQuestion((prev, id) => [
         ...prev,
         {
          id: id,
          table: item,
          columns: response.data?.tables[item] || [],
         },
       ])
      );
     }
   );
  }
 }, [session, router.query.idSoal]);
useEffect(() \Rightarrow {
  fetchDataPertanyaan();
 }, [fetchDataPertanyaan]);
useEffect(() \Rightarrow \{ // ? Save Log ketika ada pergerakan komponen drag-and-drop
  if (currentPart !== null) saveLog(currentPart, "move");
 }, [boxes, currentPart]);
const previewTable = () => setIsPreviewTable((prev) => !prev);
 const submitAnswer = (values) => {
  saveLog(values, "submit");
```

```
 setIsTestingQuery(true);
```

```
 };
const testQuery = (values) \Rightarrow {
  saveLog(values, "test");
  setIsTestingQuery(true);
 };
const onClickButtonNext = () \Rightarrow {
  resetLog();
  if (dataNextPertanyaan !== null)
   router.push(
    `/mahasiswa/soal/${parseInt(router.query.idJadwal)}/pertanyaan/${
      dataNextPertanyaan?.id
     }?session_id=${router.query?.session_id}`
   );
  else {
   setModalRole("akhiri");
   setIsModalVisible(true);
  }
 };
 const handleAkhiriSesi = () => {
  setIsButtonLoading(true);
  finishSession(session?.user?.tokenJWT, router.query?.session_id)
  .then((res) \Rightarrow {
     message.success("Anda telah menyelesaikan ujian ! ");
    setTimeout(() \Rightarrow \{ router.push(
       `/mahasiswa/soal/${parseInt(router.query.idJadwal)}/ujian-selesai`
      );
     }, [3000]);
```

```
 })
   \text{.catch}((err) \Rightarrow \text{message_error}("Mohon coba beberapa saat lagi"));
 };
 // ? If the timer is over, ya end the session
useEffect(() \Rightarrow {
 if (timerLeftCounter == "00:00:00") handleAkhiriSesi();
  }, [timerLeftCounter]);
useEffect(() \Rightarrow {
   console.group("info LogData");
   console.log(logData);
   console.groupEnd();
  }, [logData]);
 return (
  \Leftrightarrow <Head>
     <title>SQLearn | Mahasiswa - Soal </title>
    </Head>
    <PageLayout role="mahasiswa">
    \langleRow gutter={10} style={{ marginTop: "2em" }}
      \langle < Col 1g={9} style={{ padding: "0 1em" }}
        {isDataPertanyaanLoaded ? (
         \Leftrightarrow <Typography.Title level={3}>Pertanyaan</Typography.Title>
           <Typography.Paragraph
            style={{
             marginBottom: "2em",
             textAlign: "justify",
            }}
\rightarrow {removeHTML(dataPertanyaan?.text) || dataPertanyaan?.text}
```

```
 </Typography.Paragraph>
        \lt\gt) : (
         <Skeleton
          active
          paragraph={false}
          title={{ width: "20vw" }}
          style={{ marginBottom: "1em" }}
         />
        )}
        <Row>
         {" "}
         <h2> Daftar Tabel</h2>{" "}
       </Row> <Row
         style={{
          margin: "1em 0",
         }}
       \geq\langleCol span="24">
           {isDataPertanyaanLoaded &&
            availableTableFromQuestion?.map((item, idPanel) => (
             <Collapse key={idPanel}>
              <Collapse.Panel
               header={`Tabel ${item?.table}`}
               key={item.id}
\rightarrow Daftar Kolom :
               \langleul\rangle{item?.columns?.map((column, id) \Rightarrow (
                 \langleli key={id}> {column}\langleli>
                 ))}
```

```
</ul> </Collapse.Panel>
     </Collapse>
    ))}
 \langleCol><Row>\leqButton type="primary" onClick={() => previewTable()}>
  Preview Hasil Query
 </Button>
 <Row
  style={{
   marginTop: "1em",
   display: isPreviewTable ? "block" : "none",
  }}
\geq {isDataPertanyaanLoaded && (
  \langle \text{img} width={380}
    src={URL_IMAGES + dataPertanyaan?.answer_pic}
    alt={`${URL_IMAGES}/${dataPertanyaan?.answer_pic}`}
   />
  )}
 </Row>
 <Row style={{ marginTop: "1em" }}>
  <Button
   disabled={isAnswerSaved ? false : true}
   type="primary"
   onClick={onClickButtonNext}
 > {dataNextPertanyaan !== null
    ? "Soal Selanjutnya"
    : "Akhiri Ujian"}
```

```
 </Button>
 </Row>\langleCol>\langleCol lg={1}>
  <Divider type="vertical" style={{ height: "80vh" }} />
\langleCol>\langleCol lg={14}\rangle <Row justify="space-between">
   <Col>
    <h2 className="title-part">SQL Query</h2>
  \langleCol> <Col style={{ textAlign: "right" }}>
    <h2 className="title-part">
      {isTimeLoaded ? (
       <CountdownTimer
        expiryTimestamp={scheduleDate}
        // timerStartCounter={timerStartCounter}
        // setTimerStartCounter={setTimerStartCounter}
        setTimerLeft={setTimerLeftCounter}
      />
    ) : (
       "Loading. . ."
     )}
   </h2>\langleCol></Row> {dataPertanyaan?.QuestionLabel?.name === "Open-Ended" ? (
  \leq <Form form={form} layout="vertical">
      <Form.Item name="jawaban_siswa">
       <Input
        autoComplete="off"
        prefix={<ConsoleSqlOutlined />}
```

```
 placeholder={` Masukkan Jawaban SQL Disini . . .`}
           \rightarrow </Form.Item>
          </Form>
        \lt\lt) : (
         <SQLContainer
          boxes={boxes}
          jawaban={dataPertanyaan?.jawaban_benar}
          setBoxes={setBoxes}
          setCurrentPart={setCurrentPart}
         />
        )}
        <Row style={{ marginTop: "1em" }} justify="space-between">
        <Col>\langleRow gutter={10}>
          <Col> <Button
              type="primary"
             onClick=\{() \rightleftharpoons testQuery(
                dataPertanyaan?.QuestionLabel?.name === "Open-Ended"
                 ? form.getFieldsValue()
                 : ""
\overline{\phantom{a}} }
            >
              Test Query
            </Button>
           </Col>
            {dataPertanyaan?.QuestionLabel?.name === "Open-Ended" && (
           <Col> <Button
```

```
 type="danger"
              onClick=\{() \Rightarrow \} setModalRole("delete");
                handleToggleModal();
               }}
> > Reset Database
              </Button>
             </Col>
           )}
         </Row> </Col>
         <Col>
         \langleRow gutter={10}>
            {dataPertanyaan?.QuestionLabel?.name === "Close-Ended" && (
            \langleCol> <Button
               style={{ backgroundColor: "red", color: "white" }}
               onClick={resetBox}
\rightarrow Reset
              </Button>
            \langleCol> )}
          \langleCol> <Button
              style={{ backgroundColor: "#003A8C", color: "white" }}
             onClick=\{() \rightleftharpoons submitAnswer(
                 dataPertanyaan?.QuestionLabel?.name === "Open-Ended"
                  ? form.getFieldsValue()
                  : ""
```

```
\overline{\phantom{a}} }
             htmlType="submit"
\rightarrow Simpan Jawaban
            </Button>
          \langleCol></Row></Col></Row> {isFeedbackDisplayed && (
         <Row style={{ marginTop: "1em" }}>
         \langleCol span={24}>
           <Alert
            type={feedbackContent?.data?.is_equal ? "success" : "error"}
            description={
            \leq <h1 style={{ textAlign: "center" }}>
                {feedbackContent?.data?.message}
              </h1>
               Hasil Query :
              <Row justify="center">
                <Table
                 style={{
                  overflowX: "scroll",
                 }}
                 columns={currentColumns}
                 dataSource={currentTables}
                 pagination={false}
                />
              \langle Row>F'''' \rangle\lt\gt }
```

```
 />
         \langle/Col\rangle</Row> )}
        {isModalVisible && (
         <ModalCustom
          role={modalRole}
          entity={modalRole === "delete" ? "Database" : "Ujian"}
          visible={isModalVisible}
          setVisible={setIsModalVisible}
          modalContent={
            modalRole === "delete" ? (
             <FormResetDatabase setVisible={setIsModalVisible} />
           ) : ( <ModalFinishSession
              isButtonLoading={isButtonLoading}
              handleSubmit={handleAkhiriSesi}
              setVisible={setIsModalVisible}
             />
\overline{\phantom{a}} }
         />
        )}
      </Col></Row> </PageLayout>
  \lt\gt );
}
export default LatihanSoal;
```
# <span id="page-46-0"></span>**4. Kesimpulan**

Aplikasi SQLearn dapat digunakan sebagai aplikasi latihan SQL yang interaktif bagi siswa dengan menggunakan pendekatan drag-and-drop dalam mata kuliah Basis Data.